**األسبوع األول والثاني**

تطبيقات الحاسب وعالقتها بمراكز مصادر التعلم

ويشير دور أجهزة الكمبيوتر في التعليم إلى دمج واستخدام التكنولوجيا، وتحديدا أجهزة الكمبيوتر واألجهزة الرقمية، لتعزيز تجربة التعلم في البيئات التعليمية. على مر السنين، أحدثت أجهزة الكمبيوتر تحولًا في التعليم التقليدي من خلال تقديم مجموعة متنوعة من الأدوات والموارد والمنصات التي تلبي أنماط واحتياجات التعلم المتنوعة .

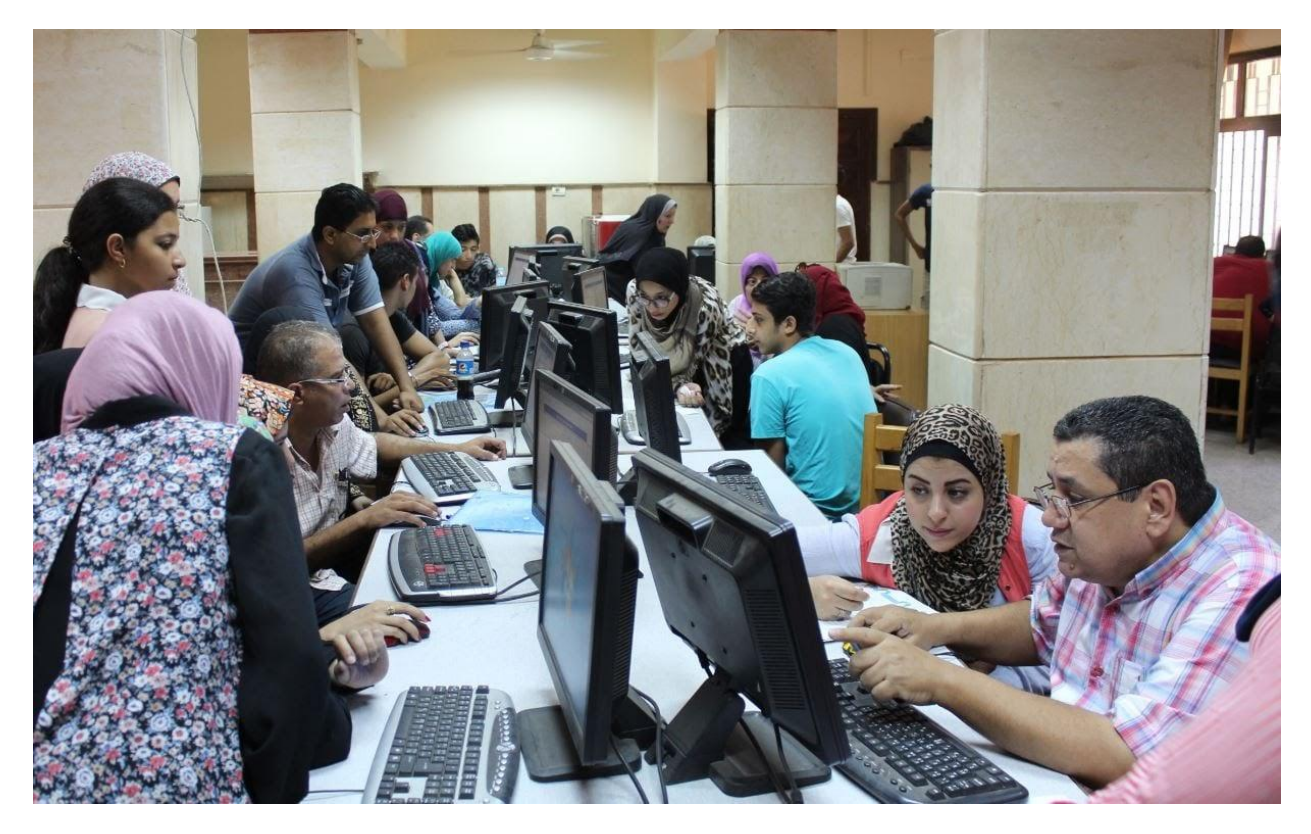

تؤدي أجهزة الكمبيوتر دورًا مهمًا في الفصول الدراسية الحديثة، مما يتيح للمدرسين والطلاب الوصول إلى مجموعة واسعة من المحتوى التعليمي والمحتوى التفاعلي وأدوات التعاون. بمساعدة أجهزة الكمبيوتر، يمكن للمدرسين إنشاء دروس جذابة وإجراء تقييمات عبر اإلنترنت وتتبع تقدم الطالب بشكل أكثر فعالية.

تعمل أدوات ومصادر التعلم الرقمية، مثل البرامج التعليمية والمحاكاة التفاعلية وعروض الوسائط المتعددة، على إثراء عملية التعلم، مما يجعلها أكثر تفاعلية ومتعة. باإلضافة إلى ذلك، تتيح أجهزة الكمبيوتر تجارب تعليمية مخصصة من خالل التقنيات التكيفية التي تصمم المحتوى وتعالج نقاط القوة والضعف لدى الطالب الأفر اد. **األسبوع الثالث والرابع**

# Photoshop

 Photoshop Adobe هو محرر رسومات نقطية تم تطويره ونشره بواسطة شركة .Inc Adobe لنظامي التشغيل Windows و .macOS تم إنشاؤه في األصل عام 7891 بواسطة توماس وجون نول. منذ ذلك الحين، أصبح البرنامج الأداة الأكثر استخدامًا للفن الرقمي الاحترافي، خاصة في تحرير الرسومات النقطية. غالبًا ما يتم استخدام اسم البرنامج بالعامية كفعل على الرغم من أن شركة أدوبي ال تشجع مثل هذا االستخدام.

يستطيع Photoshop تحرير الصور النقطية وإنشاءها في طبقات متعددة ويدعم الأقنعة وتركيب ألفا والعديد من نماذج األلوان. يستخدم Photoshop تنسيقات ملفات PSD وPSB الخاصة به لدعم هذه الميزات. باإلضافة إلى الرسومات النقطية، يتمتع Photoshop بقدرات محدودة على تحرير أو عرض النصوص والرسومات المتجهة، بالإضافة إلى الرسومات والفيديو ثلاثي الأبعاد. يمكن توسيع مجموعة الميزات الخاصة به عن طريق المكونات اإلضافية؛ البرامج التي تم تطويرها وتوزيعها بشكل مستقل عن Photoshop والتي تعمل بداخله وتقدم ميزات جديدة أو محسنة.

ادناه واجهة البرنامج.

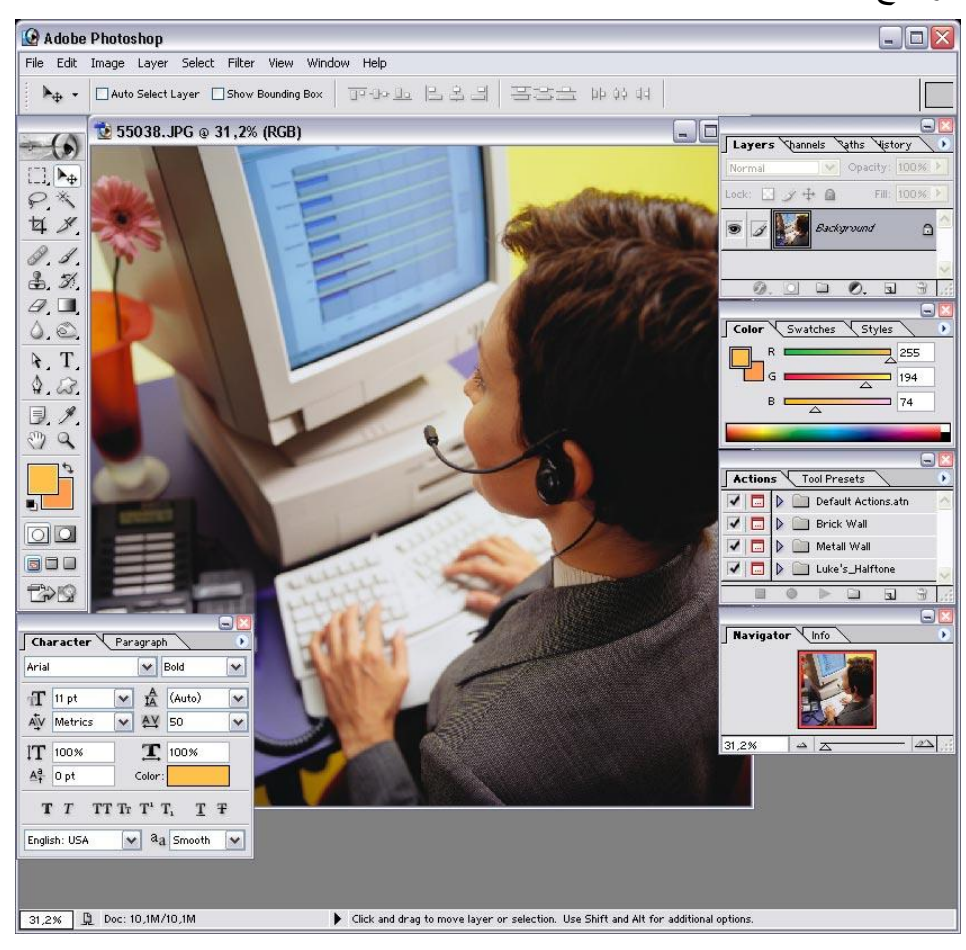

**األسبوع الخامس والسادس**

# **LosslessCut**

وهو برنامج تحرير فيديو مجاني ومستقل عن النظام األساسي، ويدعم العديد من تنسيقات الصوت والفيديو والصيغ.

في األساس، LosslessCutهي واجهة مستخدم رسومية، قابلة لالستخدام بشكل خاص. يركز البرنامج على تحرير ملفات الفيديو بدون فقدان البيانات. من خالل نسخ تسلسالت الصور المحددة دون تحويل الشفرة أو إعادة العرض، يتم تحقيق إنشاء سريع جدًا للملف الهدف مقارنة بالأدوات التي تعيد تشفير الإطارات.

يتم تحقيق النسخ بدون فقدان البيانات تمامًا عندما يتم قص الملف المصدر في الإطارات المرجعية لمجموعة من الصور فقط. ويتم تصور ذلك عند تشغيل البرنامج. مع حجم أقل من 011 ميجابايت، يكون البرنامج صغيرًا ومحمولًا، وبالتالي يمكن تشغيله من وسيط تخزين خارجي دون تثبيت مسبق.

ادناه واجهة البرنامج

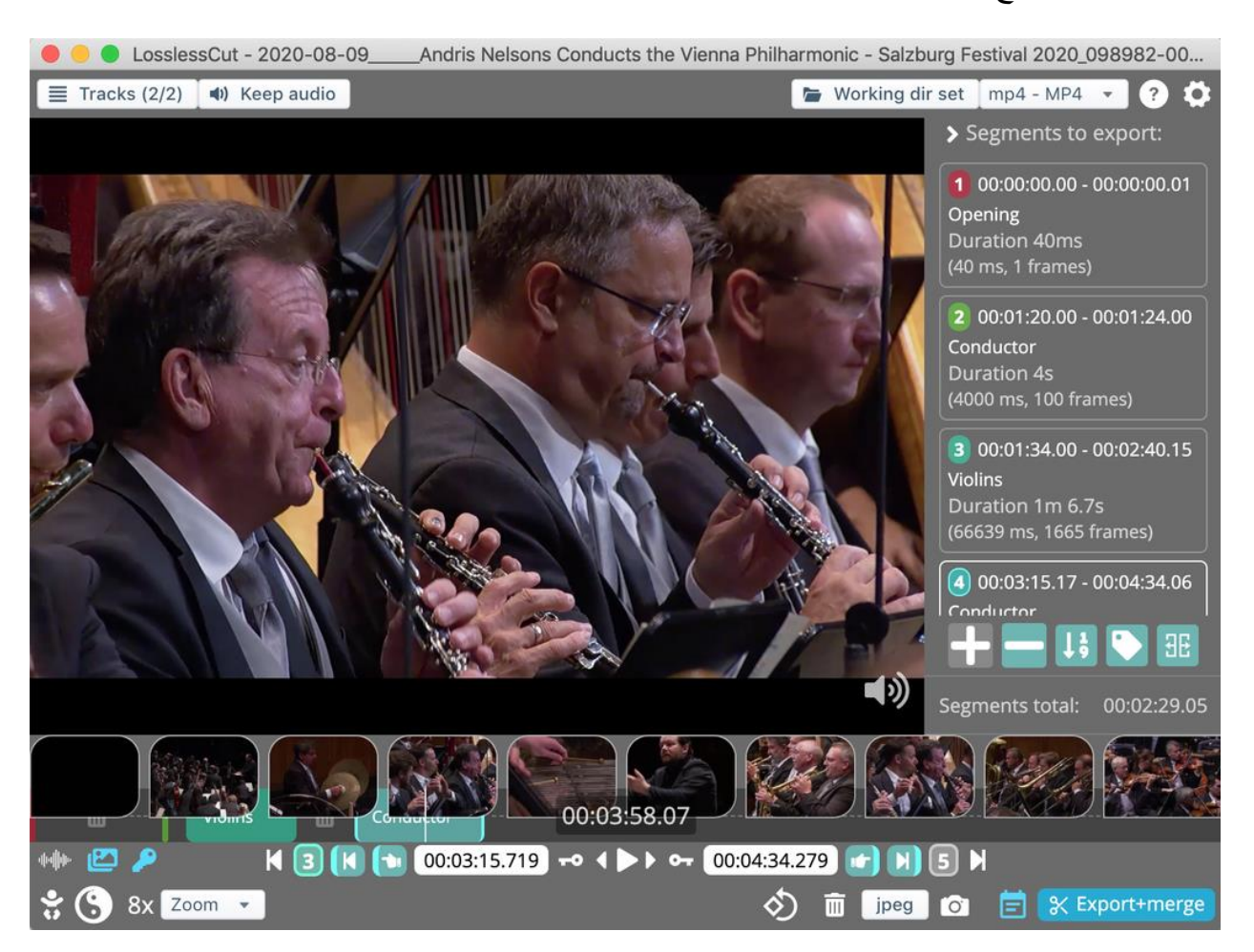

**األسبوع السابع والثامن**

# المدونات الالكتر ونية

المدونة هي تطبيق من تطبيقات شبكة الإنترنت ، وهي تعمل من خلال نظام الإدارة المحتوى ، وهو في أبسط صوره عبارة عن صفحة وب على شبكة األنترنت .

يعتبر التدوين اإللكتروني واحدا من أسرع االتجاهات نموا على شبكة اإلنترنت. وحسبما ذكر في موسوعة اًو Weblog( فإن المدونة الإلكترونية <http://en.wikipedia.org/wiki/Weblog> ويكيبيديا (blog) هي منشورات على شبكة الويب تتألف في الدرجة الأولى من مقالات دورية، وتكون في معظم الأحيان مرتبة زمنيا بشكل معكوس.

ما أنواع المدونات الإلكتر ونبة؟

يوجد عدة أنواع مختلفة من المدونات اإللكترونية منها:

-1 مدونات الروابط التشعبية blogs Link

- 2- مدونات المذكرات اليومية Online diary blogs
	- 3- مدونات المقالات Article blogs
		- 4- مدونات الصور Photo blogs
	- 5- مدونات البث الإذاعيPodcast blogs
	- -6 مدونات البث المرئي blogs Videocast

-7 مدونات منوعة. وادناه صورة ألشهر مدونة منوعة

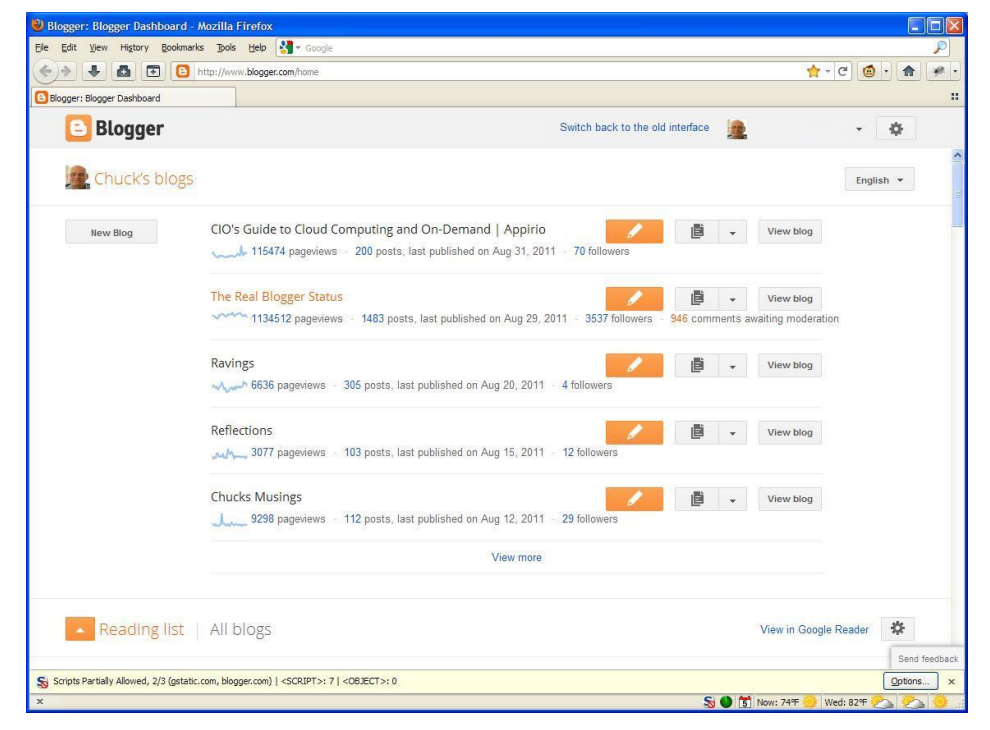

**األسبوع التاسع والعاشر**

# Autherware

برنامج اوثروير عبارة عن أداة تأليف للتعليم اإللكتروني مع لغة برمجة رسومية مفسرة وقائمة على المخطط االنسيابي. تم استخدام البرنامج إلنشاء برامج التعليم اإللكتروني التفاعلية التي يمكنها دمج مجموعة من محتوى الوسائط المتعددة، وخاصة تطبيقات تكنولوجيا التعليم الإلكترونية. ميز نموذج المخطط الانسيابي هذا البرنامج عن أدوات التأليف الأخرى، مثل Adobe Flash وAdobe Director، والتي تعتمد على المسرح المرئي والخط الزمني وبنية النص.

الصورة ادناه توضح نافذة البرنامج

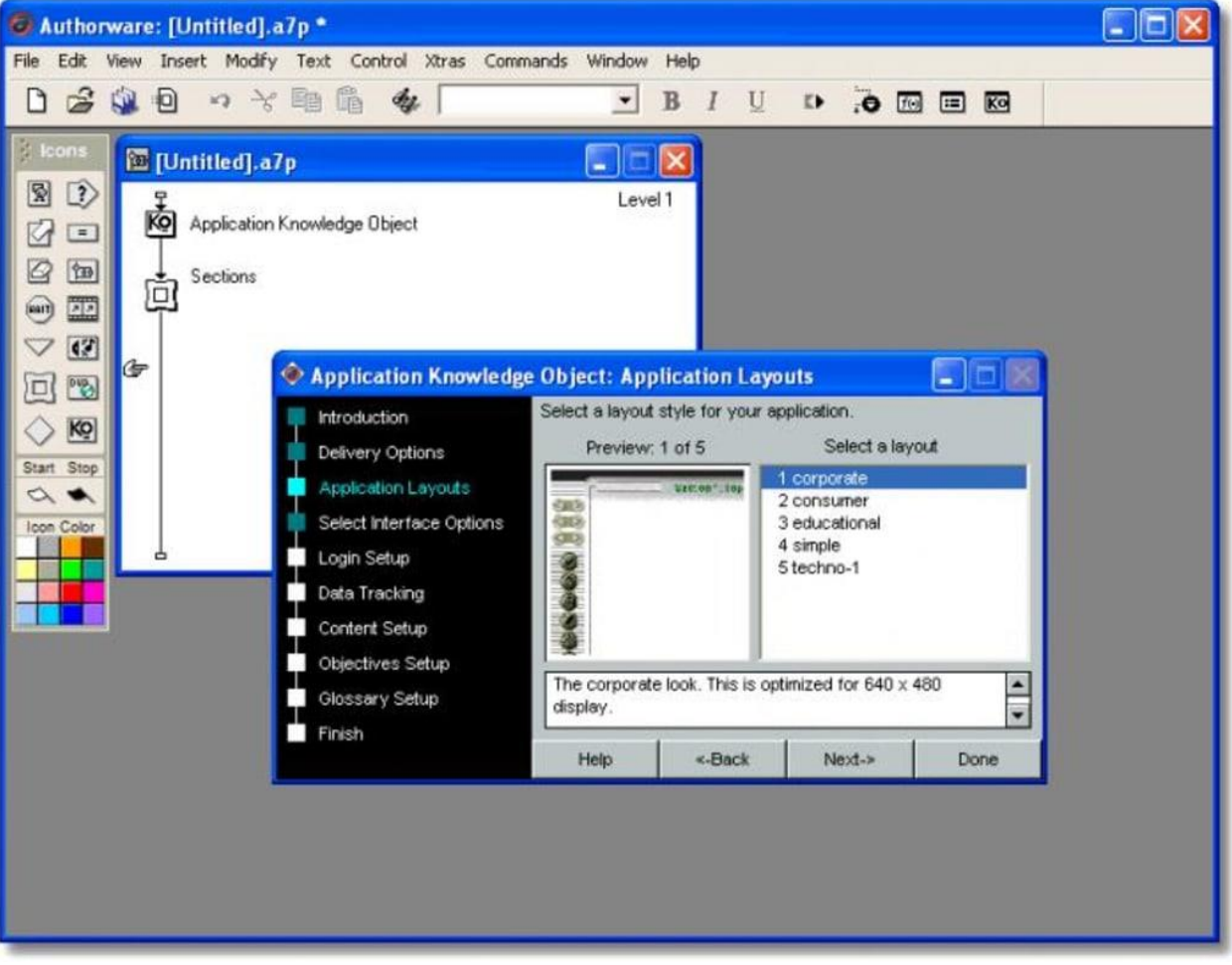

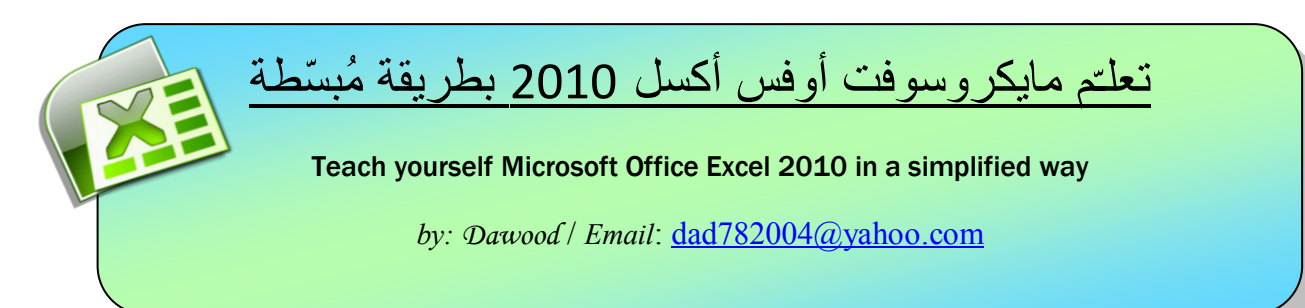

*Dedication: To my first guide in computer world, my brother Ali, with appreciation and respect*.

*Download link:* http://www.4shared.com/document/KYYqWceL/Excel\_2010\_Learning\_in\_Arabic\_.html

### **الفـــهـــرســـت**

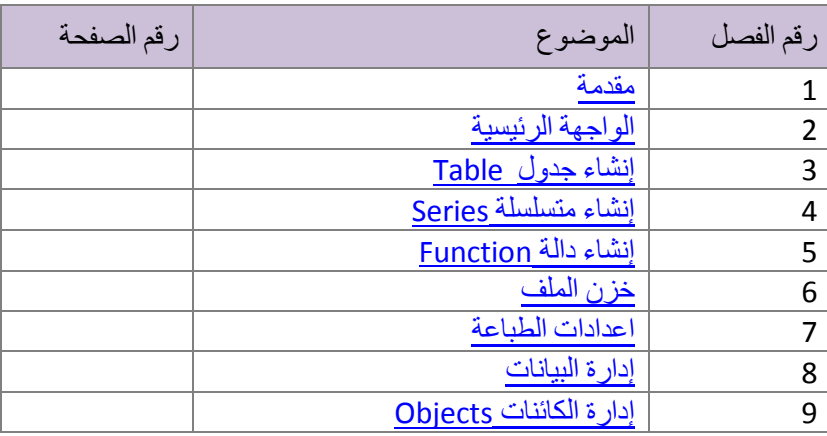

**الـــفـــصـــل الاول**

# <span id="page-5-0"></span>**ُم ّ ـــقـــدمـــة**

مايكروسوفت اوفس أكسل 2010 هو برنامج تطبيقي Program Application يُقدم بيئة عمل رياضية Mathematical / إحصائية Statistical / ومنطقية Logical. حيث انه يوفر شبكة خلايا بأبعاد هائلة بحيث ان كل خلية تحتفظ بقيمة واحدة مع امكانية تطبيق دوال جاهزة او بناء دوال مركبة يدويا على محتويات هذه الخلايا للحصول على النتيجة المطلوبة.

كذلك يوفر البرنامج امكانية ترشيح البيانات filtering لإظهار قيم محددة فقط / ترتيب البيانات Sorting / البحث Search لكشف وجود قيمة محددة واجراء العمليات المطلوبة عليها/ ربط قيم الخلايا ببعضها بواسطة الروابط Links أو ربط محتوى الخلية بملف خارجي من نوع اخر Hyperlink.

*by: Dawood Email*: dad782004@yahoo.com

1

# **الـــفـــصـــل الـــثـــانـــي الـــواجـــهـــة الـــرئـــيـــســـيـــة**

لتشغيل مايكروسوفت أوفس اكسل 2010، اضغط: Microsoft < All Programs < Start .Microsoft Office Excel 2010 < Office

ان كنت تعمل سابقا على مايكروسوفت اوفس اكسل 2003، قد يربكك غياب القوائم المنسدلة Flow menus down ، حيث ان الشرائط Ribbons ستحل محل القوائم المنسدلة هنا، لكن كن صبورا، ففي البداية ستشعر بأن هذه الشرائط تعمل ضدك، ولكن بعد ساعة من التدريب ستكتشف ان هذه الشرائط تعمل لصالحك.

<span id="page-6-0"></span>الواجهة الرئيسية للبرنامج هي كما يلي:

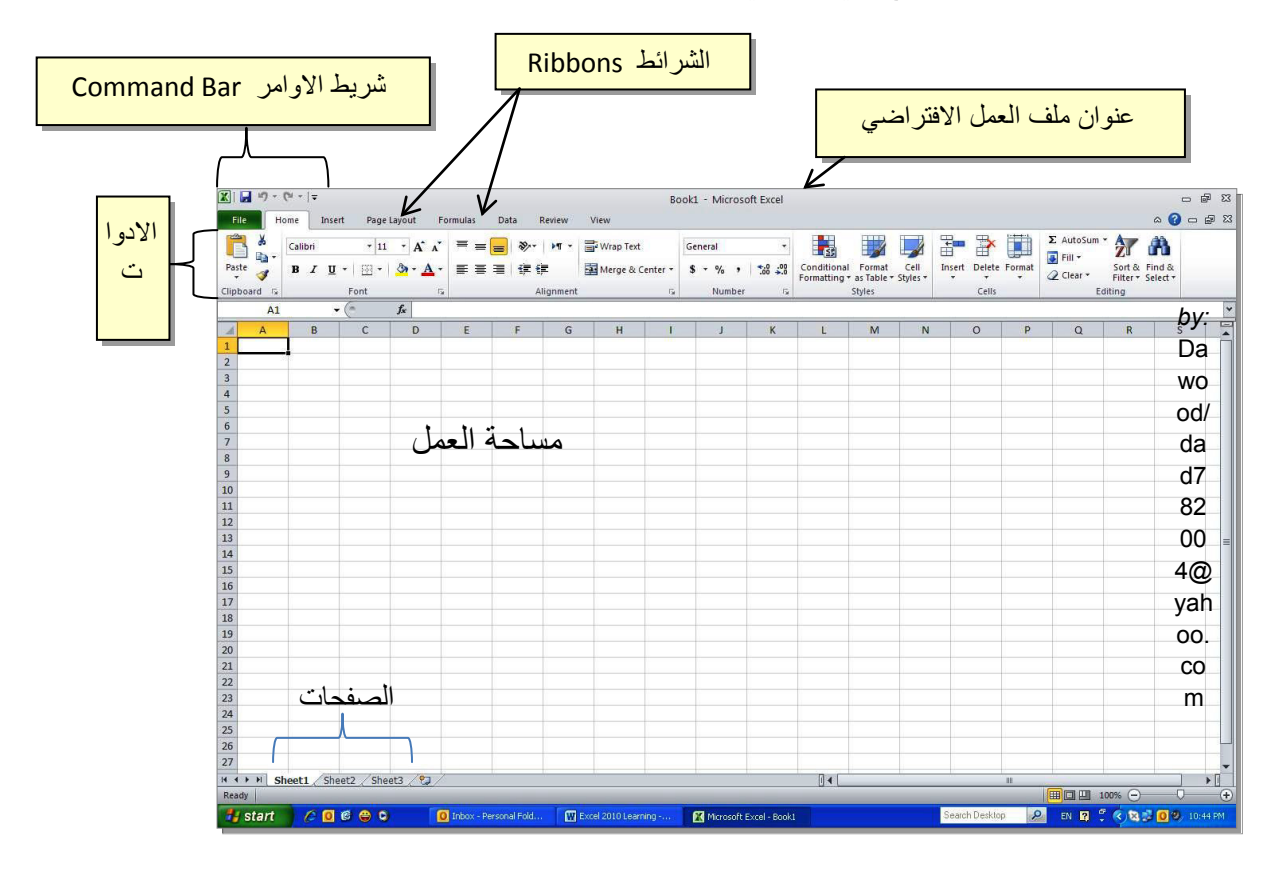

**عنوان ملف العمل الافتراضي**: تلقائيا، الملف الجديد سيكون تحت اسم 1Book. واذا تم خزن الملف باسم اخر فسيظهر الاسم الجديد في هذا المكان.

**شريط الاوامر Bar Command**: هو شريط يحوي الاوامر الكثيرة الاستخدام وذلك لتسهيل الوصول اليها، ويمكن إضافة/ إلغاء الاوامر عن طريق الضغط على السهم الصغير يسار الشريط واختيار More .(Back ،Print preview ،Save) الاستخدام كثيرة الاوامر من ، Commands…

 $\mathfrak{D}$ 

ا**لشرائط Ribbons:** وتمثّل قوائم ادوات مصنـّفة، كل شريط يحوي ادوات مصنّفة تحت عنوان ذلك الشريط.

ا**لادوات:** كل ايكونة مُدرجة ضمن الشرائط تمثل أداة ذات تاثير مصنتف حسب عنوان الشريط التي تقع الايكونة بداخله.

**مساحة العمل:** هي شبكة ضخمة من الخلايا ذات حدود غير مرئية عند الطباعة، كل خلية يمكن ان تحوي قيمة واحدة محددة (رقم Numeric، رمز Symbol، نص String، تأريخ Date، ... الخ). تحدد الخلية بعنوان متكون من حرف لاتيني (يمثل العمود)، متبوع برقم (يمثل السطر)، مثلا: 4D، 1HN، و 12B.

**الصفحات:** كل ملف عمل جديد يحوي ثلاث صفحات تلقائيا، يمكن ربط الخلايا في الصفحات المختلفة بروابط .links

## **الـــفـــصـــل الـــثـــالـــث**

# <span id="page-7-0"></span>**إنـــشـــاء جـــدول Table**

- لأدخال قيمة في خلية، بكل بساطة اضغط على الخلية واكتب البيانات المرغوبة.
- للأنتقال الى خلية اخرى، استخدم الاسهم في لوحة المفاتيح، او إضغط بالمؤشر على الخلية الجديدة.
- اذا كتبنا نص اطول من طول الخلية، سنلاحظ ان النص سيختبئ تحت الخلية المجاورة، ولتكبير طول الخلية بما يتناسب وطول النص، انقر نقرة مزدوجة Click Double على الحد الفاصل بين الخليتين، او انقر مع الضغط على الحد الفاصل والسحب الى اليمين وكما موضح:

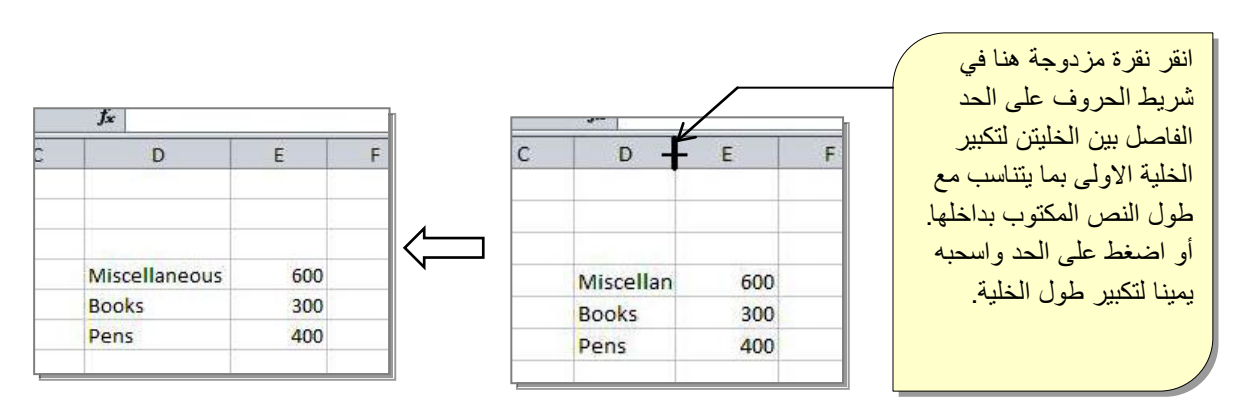

• اذا كتبنا رقم عددي اطول من طول الخلية، سيتم تحويل الرقم تلقائيا الى الصيغة العلمية Scientific Form Exponential) مثلا: العدد 998877665555 سيصبح +11E9.98878(، ولأرجاع العدد الى الصيغة العادية، ضع المؤشر فوق الخلية المطلوبة > نقرة يمين > Format Cells < إختيار صفحة Number < إختيار Number من القائمة > قلل قيمة حقل المراتب العشرية Places Decimal الى الصفر > Ok ، كما موضح بالصورة:

3

وكما موضح في الصورة التالية:

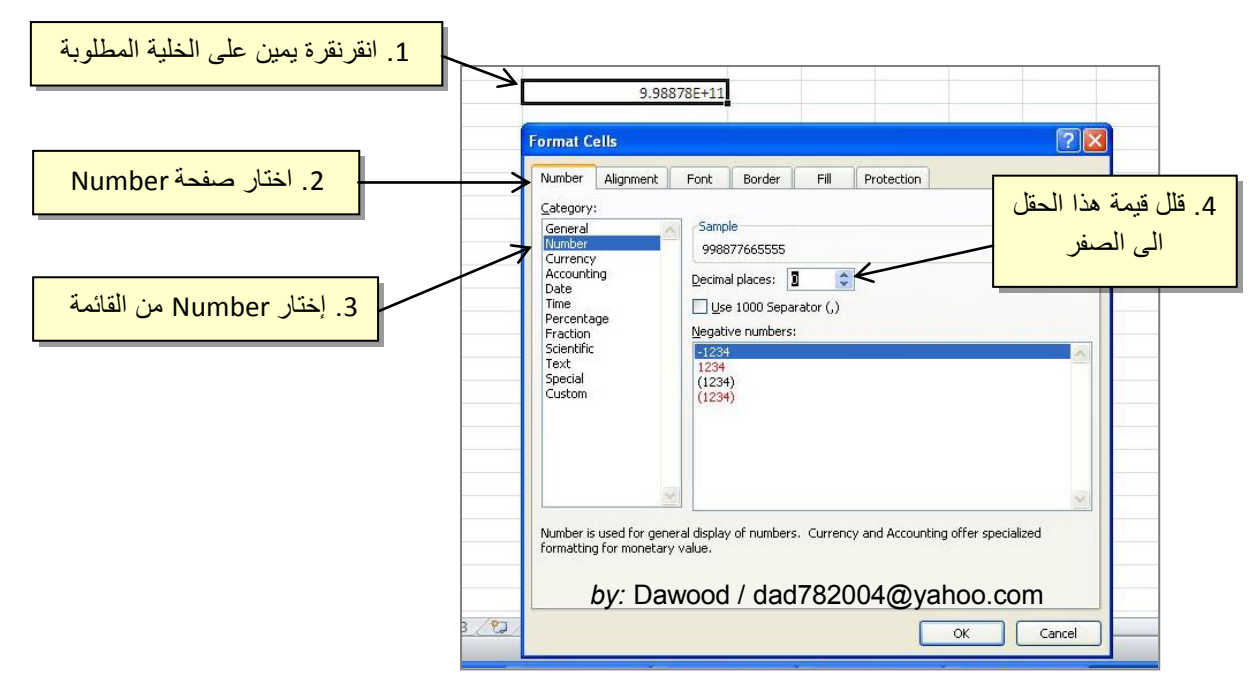

أما اذا تحول الرقم الى "########"، فيكفي تكبير طول الخلية لأرجاع الرقم الى صورته الاصلية.

- لدمج خليتين أو اكثر، قم بأختيار الخلايا التي تريد دمجها بسحب المؤشر فوقها > انقر شريط Home > انقر ايكونة .
- لكتابة نص متعدد الاسطر في خلية او نطاق من الخلايا، قم بأختيار الخلايا بواسطة السحب بالمؤشر > انقر شريط Home < انقر أيكونة .
	- لأختيار سطر كامل، او عمود كامل، او اختيار كل صفحة العمل:

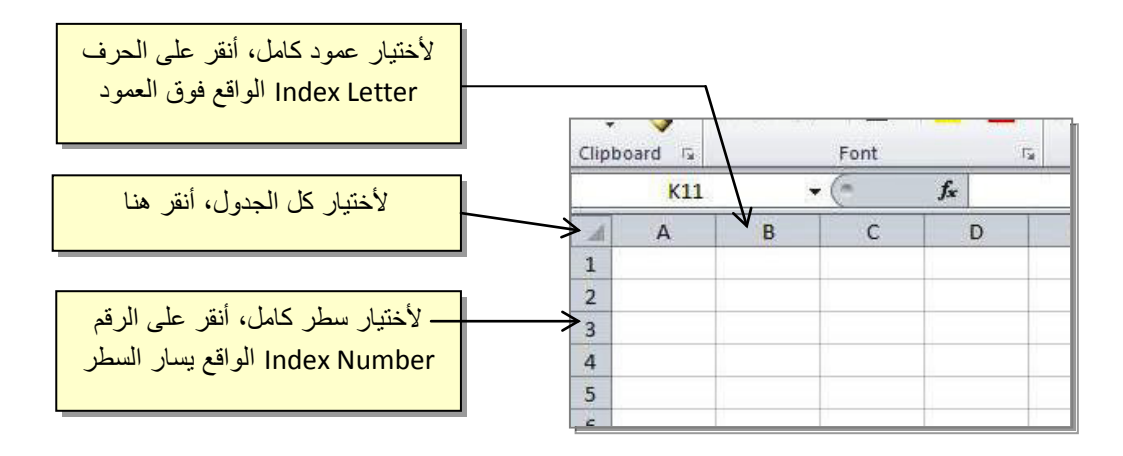

• لتعديل صيغة النصوص، اختر الخلايا > انقر شريط Home < انقر الاداة المطلوبة وكما يلي:

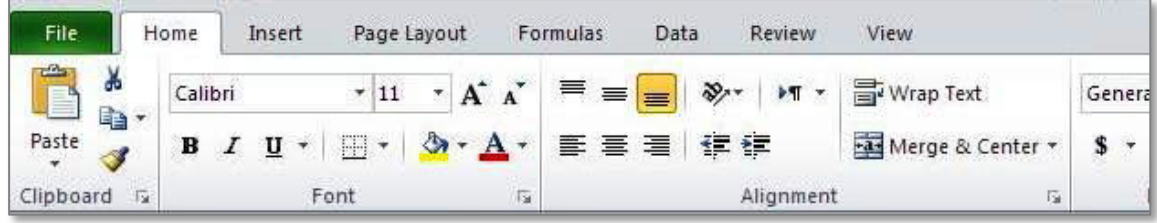

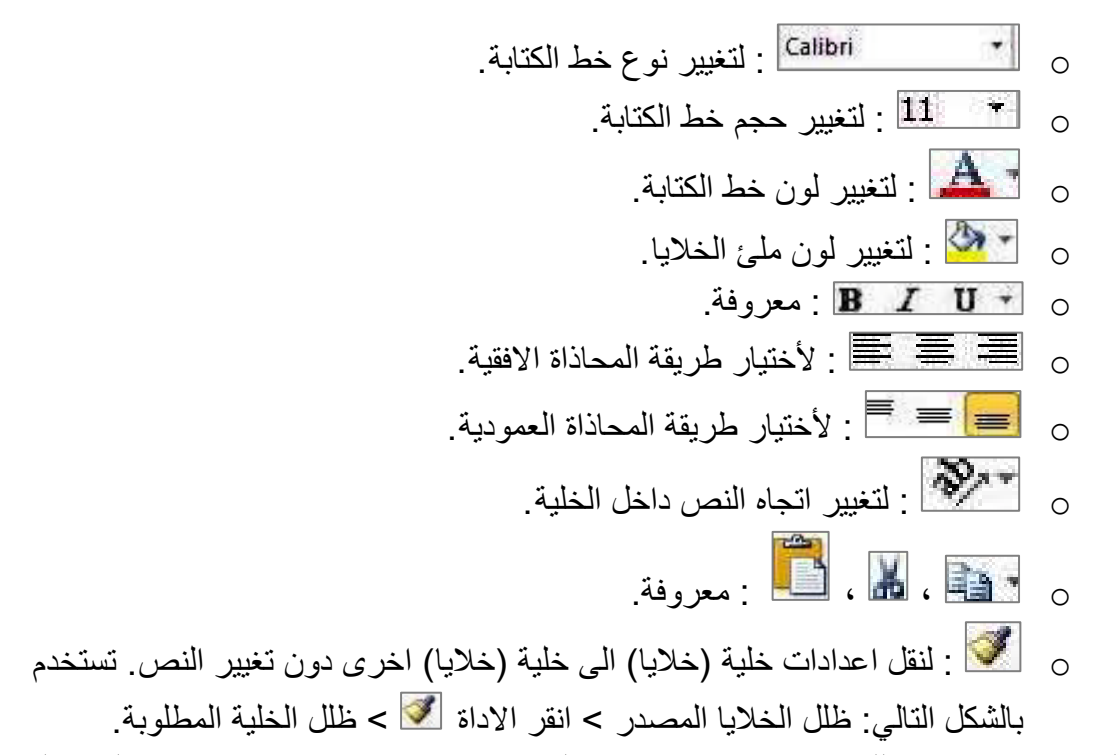

• لرسم اطار (حدود) للخلايا Boarders، إختر الخلايا > إنقر صفحة Home < إنقر السهم الصغير الموجود قرب الايكونة <sup>إس</sup>اط :

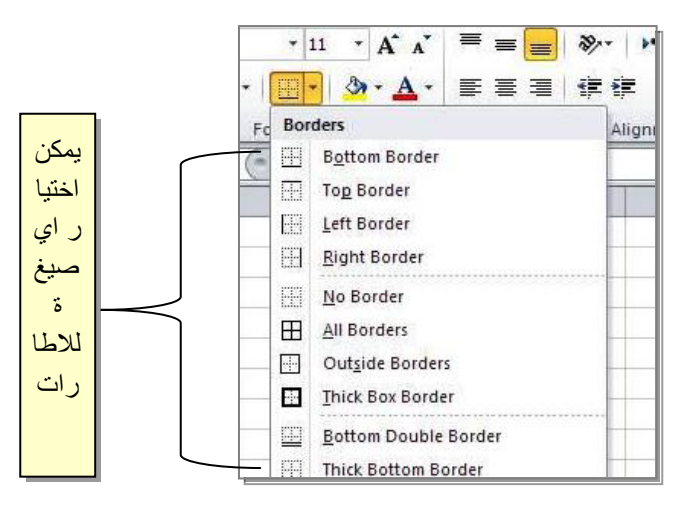

ولمزيد من اعدادات والوان الاطارات، ظلل الخلايا المطلوبة > نقرة يمين > Cells Format < انقر صفحة Boarder < ّعدل الاعدادت التالية حسب المطلوب:

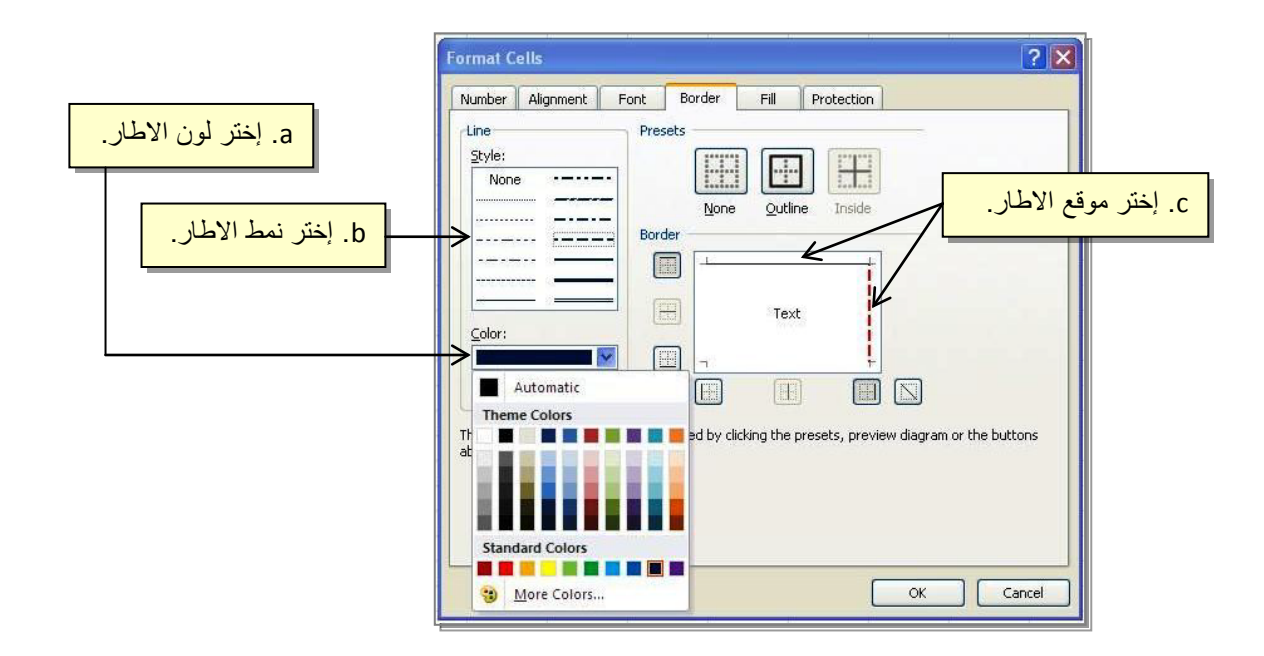

• لعمل تكبير / تصغير الرؤية Zoom، يمكن سحب المؤشر الموجود في الزاوية السفلى اليمنى من واجهة المستخدم:

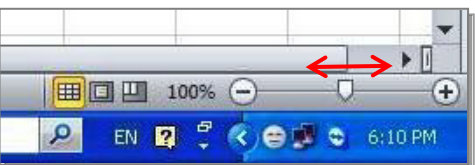

• لتحريك خلية او مجموعة من الخلايا المتجاورة، نظلل المنطقة المطلوبة > نضع المؤشر على إطار المجموعة المختارة > نسحب مع الضغط الى الموقع الجديد:

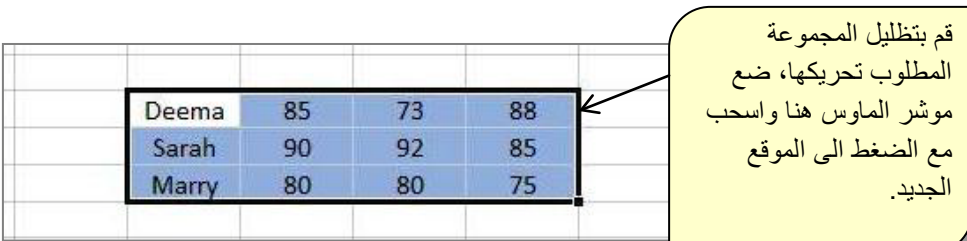

- لحشر سطر بين سطرين، انقر على عنوان (رقم) السطر الذي يقع بعد المكان الذي تريد حشر سطر فيه > ثم نقرة يمين > insert.) مثلا اذا اردنا حشر سطر بين سطر رقم 4 وسطر رقم ،5 يجب وضع المؤشر على سطر رقم 5 ثم القيام ببقية الخطوات).
- لحشر عمود بين عمودين، انقر على عنوان (حرف) العمود الذي يقع بعد المكان الذي تريد حشر عمود فيه > ثم نقرة يمين > insert.) مثلا اذا اردنا حشر عمود بين عمود رقم 4 عمود رقم ،5 يجب وضع المؤشر على عمود رقم 5 ثم القيام ببقية الخطوات).
	- لمسح سطر كامل: ضع المؤشر على عنوان (رقم) السطر المطلوب > نقرة يمين > delete.
	- لمسح عمود كامل: ضع المؤشر على عنوان (حرف) العمود المطلوب > نقرة يمين > delete.
- لتغيير تسمية صفحة Sheet Rename / إضافة صفحة جديدة لملف العمل Insert / مسح صفحة Delete / تحريك أو نسخ صفحة Copy or Move / حماية صفحة من التعديلات (أي إضافة كلمة سر) Sheet Protect / تغيير لون عنوان الصفحة Color Tab / إخفاء صفحة Hide: ضع المؤشر على عنوان الصفحة > نقرة يمين > اختر التعديل الذي تريده.

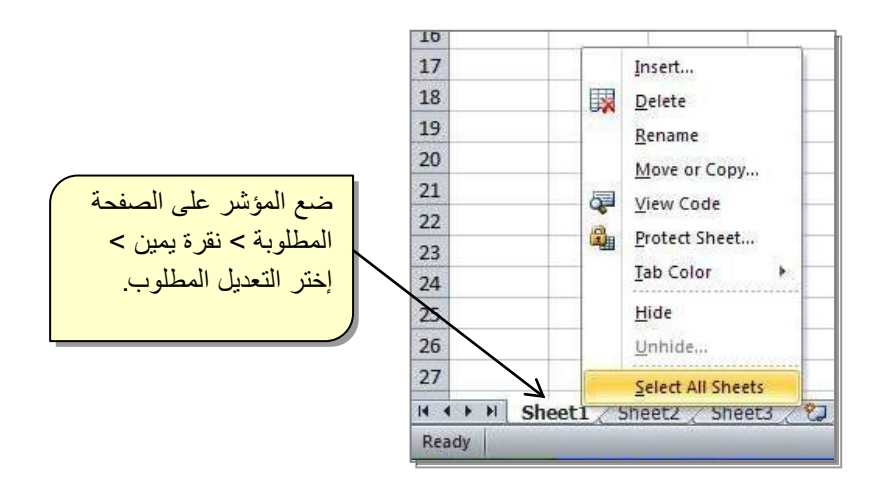

• لتغيير اتجاه العناوين (جعل الصفحة من اليمين الى اليسار)، انقر شريط Layout Page < انقر ايكونة ً لـ ، سيتم قلب اتجاهات العناوين كما موضح:

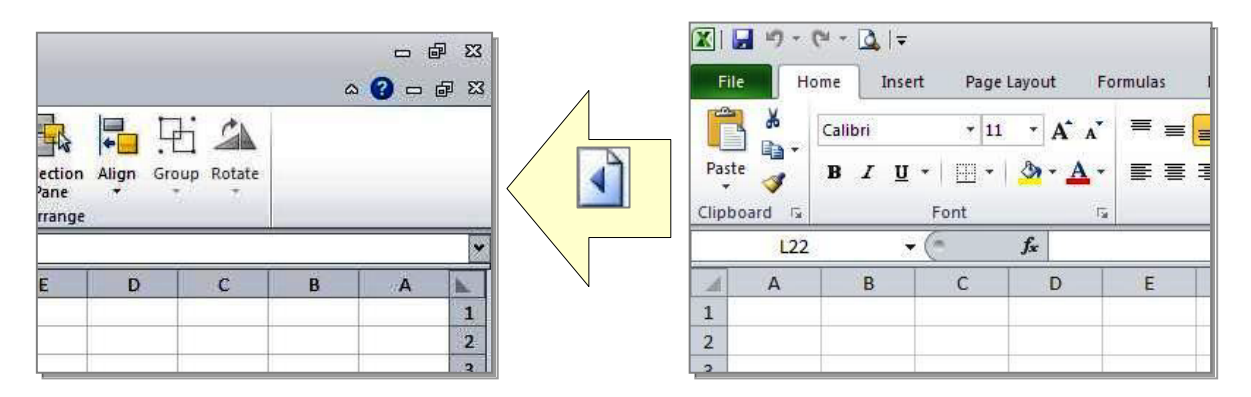

*by: Dawood Email*: dad782004@yahoo.com

## <span id="page-12-0"></span>**الـــفـــصـــل الـــرابـــع**

**إنـــشـــاء مـــتـــســـلـــســـلـــة Series**

اذا اردنا ملئ طابور من الخلايا بالارقام من 1 الى 100، او ملئ هذا الخلايا بالاعداد الطبيعية الزوجية (أي 2، 4، 6، 8، ....)، فأن ليس من المنطقي ان نملأ كل خلية على حدة، حيث ان برنامج مايكروسوفت اوفس اكسل يوفر طريقة لملئ طابور من الخلايا بقيم مرتبطة بعلاقة (اعداد طبيعية متسلسلة، مضاعفات العدد 5، اسماء ايام الاسبوع، اسماء اشهر السنة، ... الخ).

**أمثلة:**

• لملئ طابور من الخلايا بالاعداد الطبيعية الموجبة (،1 ،2 ،3 ،4 ،5 .... الخ): اكتب القيمة الاولى من المتسلسلة في أول خلية من الطابور > اكتب القيمة الثانية من المتسلسلة في الخلية المجاورة > ظلل هاتين الخليتين بالمؤشر > ضع المؤشر على المربع الاسود الصغير الذي سيظهر في الزاوية السفلى اليمنى من الخليتين > اضغط على ذاك المربع إسحب المؤشر (مع الضغط) ستلاحظ ان الخلايا بدأت تمتلئ اوتوماتيكيا بباقي قيم المتسلسلة > توقف عند الوصول للقيمة النهائية في المتسلسلة.

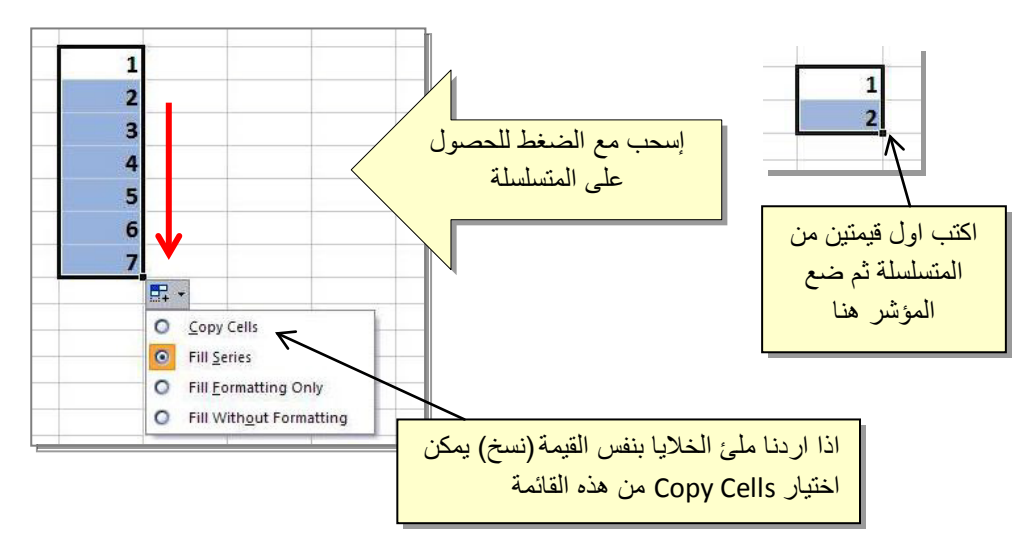

والان وبنفس الطريقة يمكن ملئ الخلايا بأي متسلسلة وذلك بكتابة اول قيمتين من المتسلسلة ثم دع برنامج الاكسل يقوم بالعمل عنك. مثال على المتسلسلات:

- o) ،2 ،4 ،6 ،8 ......(: نكتب 1 و 2 ثم نسحب مع الضغط.
- o) ،5 ،10 ،15 ،20 ......(: نكتب 5 و 10 ثم نسحب مع الضغط.
- o) ،0.0 ،0.1 ،0.2 ،0.3 ......(: نكتب 0.0 و 0.1 ثم نسحب مع الضغط.
	- o) -1 ، -2 ، -3 ، ....-4 (نكتب -1 و -2 ثم نسحب مع الضغط.
- .الضغط مع نسحب ثم ،Mon و Sun نكتب :).... ،Wed ،Tue ،Mon ،Sun) o

*by: Dawood Email*: dad782004@yahoo.com

- و Sunday نكتب :).... ،Wednesday ،Tuesday ،Monday ،Sunday) o Monday ، ثم نسحب مع الضغط.
	- .الضغط مع نسحب ثم Feb و Jan نكتب :).... ،Apr ،Mar ،Feb ،Jan) o
- ثم February و January نكتب :).... ،April ،March ،February ،January) o نسحب مع الضغط.

**الـــفـــصـــل الخـــامـــس**

# **إنـــشـــاء دالـــة Function**

يوفر البرنامج امكانية انشاء دالة بحيث ان تغيير اي من مدخلات هذه الدالة سيتم تحديث ناتج الدالة تلقائي دون الحاجة الى بنائها من جديد. يوفر البرنامج طريقتين لأنشاء دالة:

### <span id="page-13-0"></span>**.1 إنشاء الدالة يدويا:**

لنفرض وجود الجدول التالي والذي يمثل اسماء ثلاث طلاب مع درجاتهم لثلاث ايام متعاقبة:

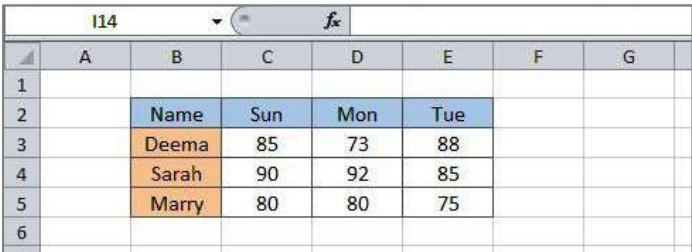

لنقوم بإضافة عمود جديد تحت عنوان المجموع SUM، لأيجاد مجموع درجات كل طالب:

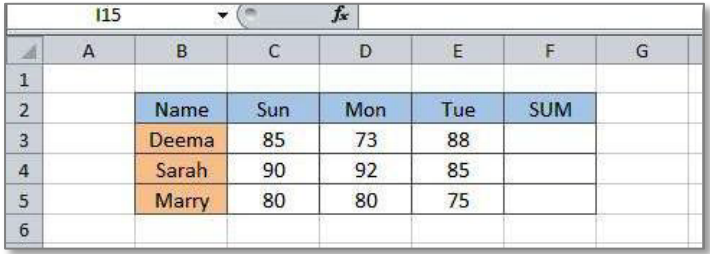

والان لأنشاء دالة الجمع SUM يدويا:

- a. انقر بالمؤشر على الخلية المطلوب كتابة النتيجة بداخلها (اي الخلية 3F في هذ المثال).
	- b. اكتب معادلة الجمع بدلالة عناوين الخلايا د مبتئا بإشارة = اي نكتب: 3E3+D3+C=
- c. إضغط مفتاح الادخال Key Enter، سيظهر ناتج جمع الطالب الاول في الخلية 3F وكما موضح بالشكل:

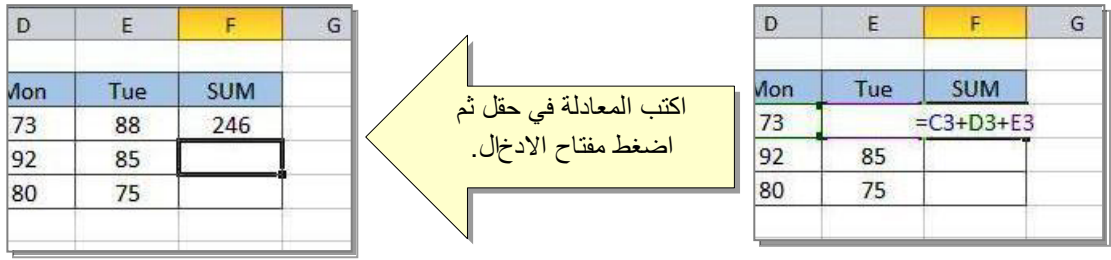

d. انقر على الخلية 3F مرة اخرى > ضع مؤشر الماوس على المربع الاسود الصغير الذي سيظهر اسفل يمين الخلية 3F < إضغط المؤشر واسحب الى اسفل لغاية الخلية 5F لملئ الخلايا الاخرى بمتسلسلة دالة المجموع.

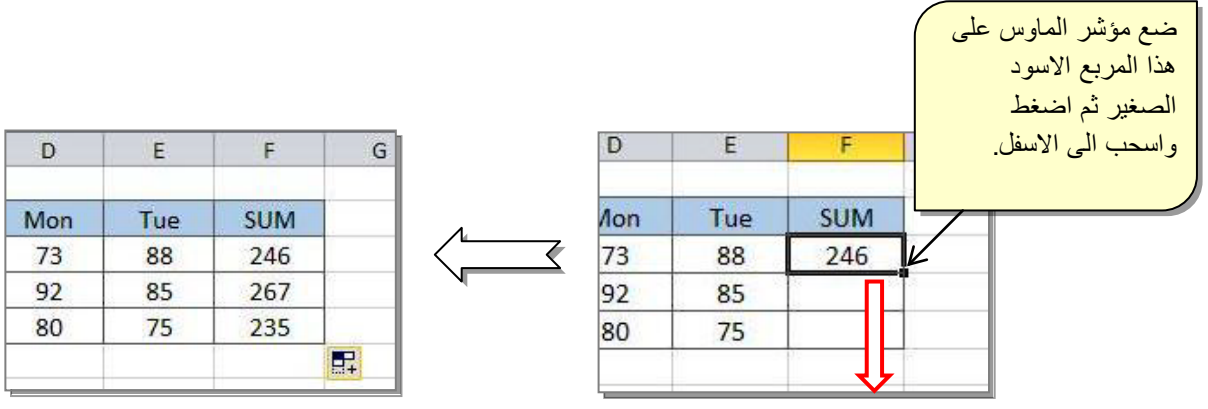

e. اذا تغيرت اي من الدرجات، سيتم تحديث قيم المجموع تلقائيا.

وبنفس الطريقة يمكن إضافة عمود اخر لحساب المعدل AVERAGE، حيث ستكون المعادلة  $=(C3+D3+E3)/3$  : (G3 المستخدمة (والمكتوبة داخل الخلية)

#### **.2 استخدام الدوال الجاهزة:**

يوفر البرنامج مئات الدوال الجاهزة الرياضية، الاحصائية، والمنطقية، مثل SUM ، AVERAGE ، .Conditional IF statement ، MODE ، STANDARD DEVIATION ، MAX

هذه الدوال الجاهزة سهلة التطبيق، كل ما علينا فعله هو تغذيتها بالمدخلات المناسبة.

لنعيد تطبيق المثال السابق لأيجاد مجموع درجات الطلاب، ولكن سنستخدم هذه المرة الدالة الجاهزة :SUM

a. نضغط بالمؤشر داخل الخلية التي نريد وضع الناتج بداخلها (3F في هذا المثال )، كما في الصورة:

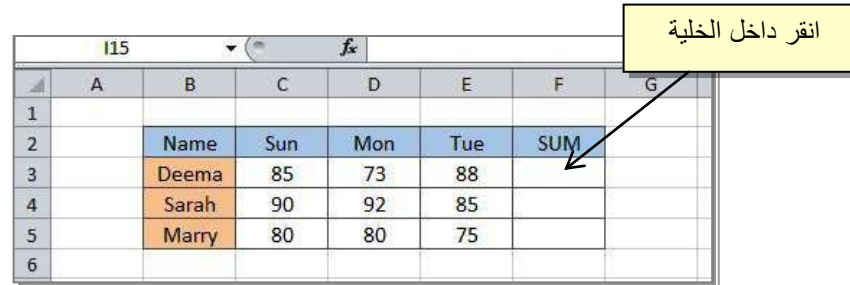

b. انقر على شريط Formulas، ستجد مجلدات يمثل كل منها تصنيفا للدوال الجاهزة، وطالما نحن نريد دالة المجموع (الرياضية)، سننقر على المجلد Trig & Math ونختار SUM.

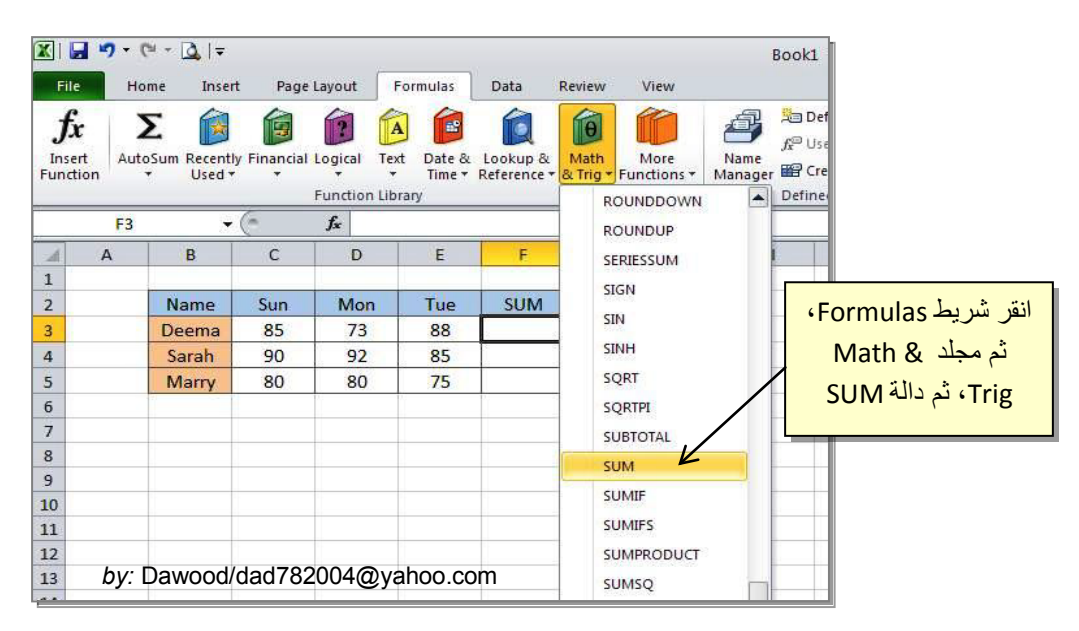

c. ستظهر نافذة جديدة، قم بضغط السهم الاحمر العلوي، كما في الصورة:

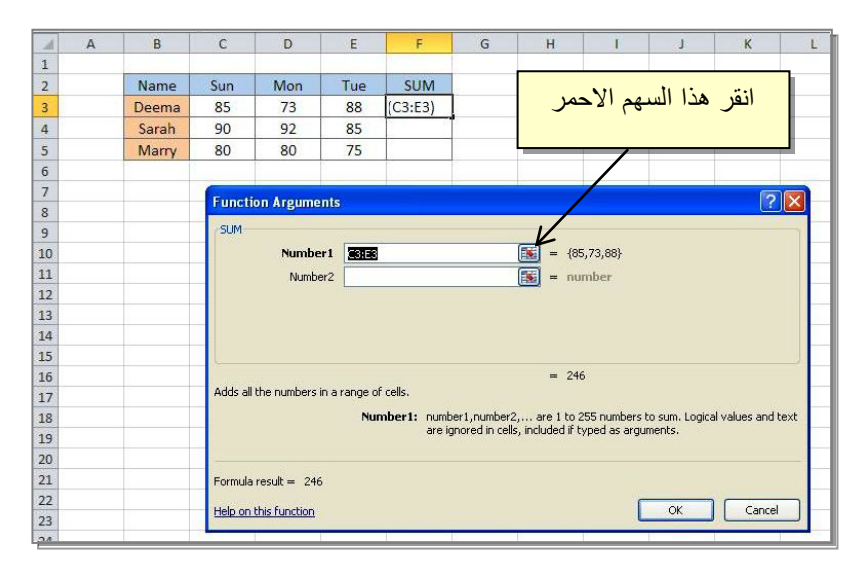

d. سيتم ضغط النافذة اعلاه وستصبح بالشكل التالي:

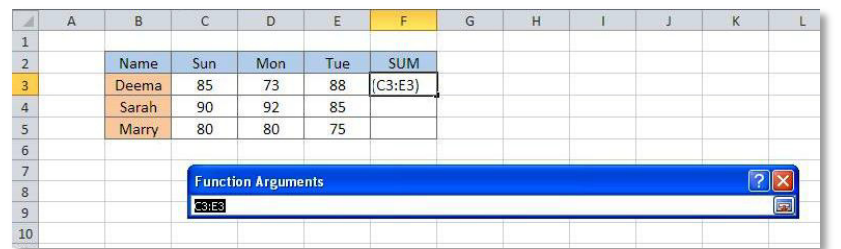

e. ّ اختر الخلايا التي تمثل مدخلات الدالة (أي الخلايا من 3C الى 3E(.

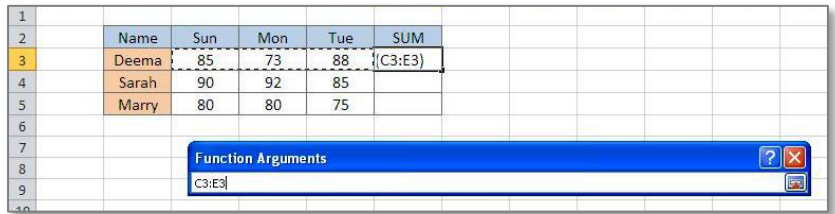

f. اضغط مفتاح الادخال Key Enter مرتين، ستحصل على الناتج في الخلية 3F.

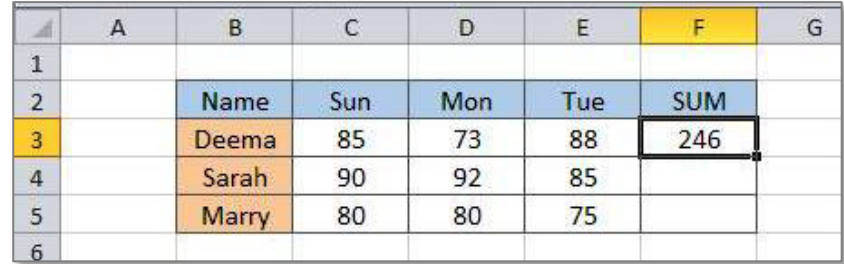

g. انقر على الخلية 3F مرة اخرى > ضع مؤشر الماوس على المربع الاسود الصغير الذي سيظهر اسفل يمين الخلية 3F < إضغط المؤشر واسحب الى اسفل لغاية الخلية 5F لملئ الخلايا الاخرى بمتسلسلة دالة المجموع.

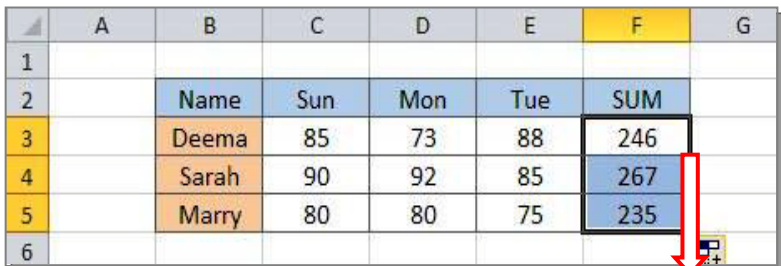

تمرين: أنشئ دالة المعدل Average بإستخدام الدوال الجاهزة لنفس الدرجات اعلاه.

*by: Dawood Email*: dad782004@yahoo.com

## **الـــفـــصـــل الســـادس**

# <span id="page-17-0"></span>**خـــزن الـــمـــلـــف**

كما ذكرنا سابقا، يأخذ ملف الغمل الجدي اسم 1Book إفتراضيا، وعند الرغبة بخزن الملف، نضغط على الايكونة الموجودة في شريط الاوامر Bar Command، فتظهر صفحة اعدادات الخزن الموضحة ادناه:

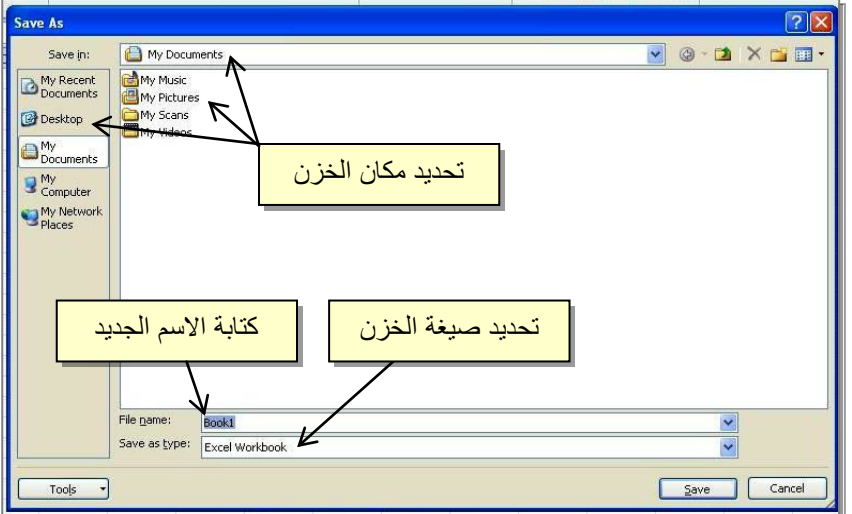

في حالة اردنا خزن الملف مرة ثانية بعد اجراء المزيد من التعديلات عليه، علينا فقط ضغط الايكونة مرة اخرى، وسيتم تحديث الملف بنفس الاسم (Overwrite). أما في حالة الرغبة في خزن الملف بعد التعديلات تحت أسم جديد (بحيث يبقى الملف الاصلي كما هو دون تغيير): ننقر شريط File ونختار as Save:

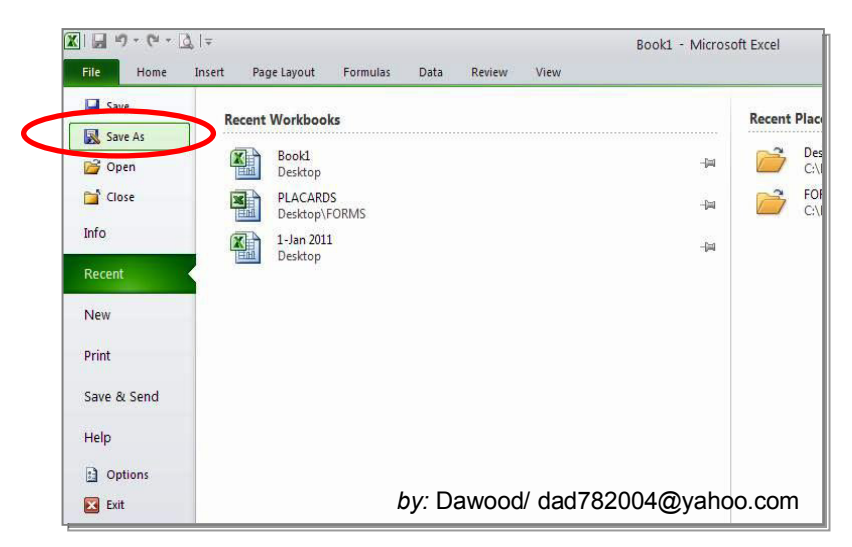

فتظهر نفس صفحة اعدادات الخزن المذكورة اعلاه، يتم تحديد اسم جديد للملف وضغط Save.

## <span id="page-18-0"></span>**الـــفـــصـــل الســـابـــع**

# **اعـــدادات الـــطـــبـــاعـــة**

• لتحويل الصفحة من الوضع العمودي الى الوضع الافقي وبالعكس (Landscape ↔ Portrait(، .Orientation < Page layout شريط انقر

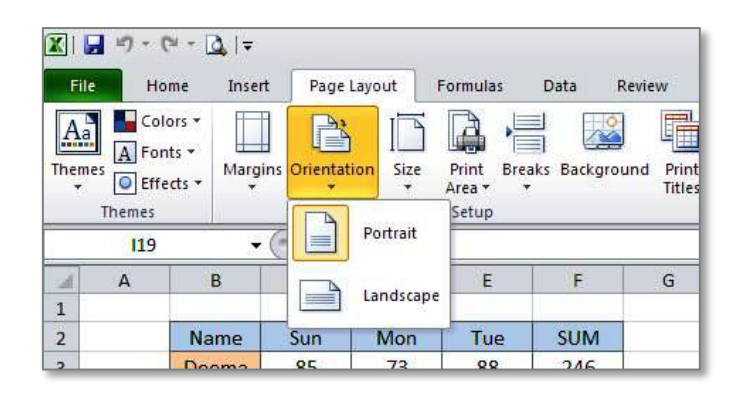

• للبدء بالطباعة، انقر على شريط File < Print، ستظهر لك واجهة اعدادات الطباعة مع عرض مسبق لشكل الطباعة:

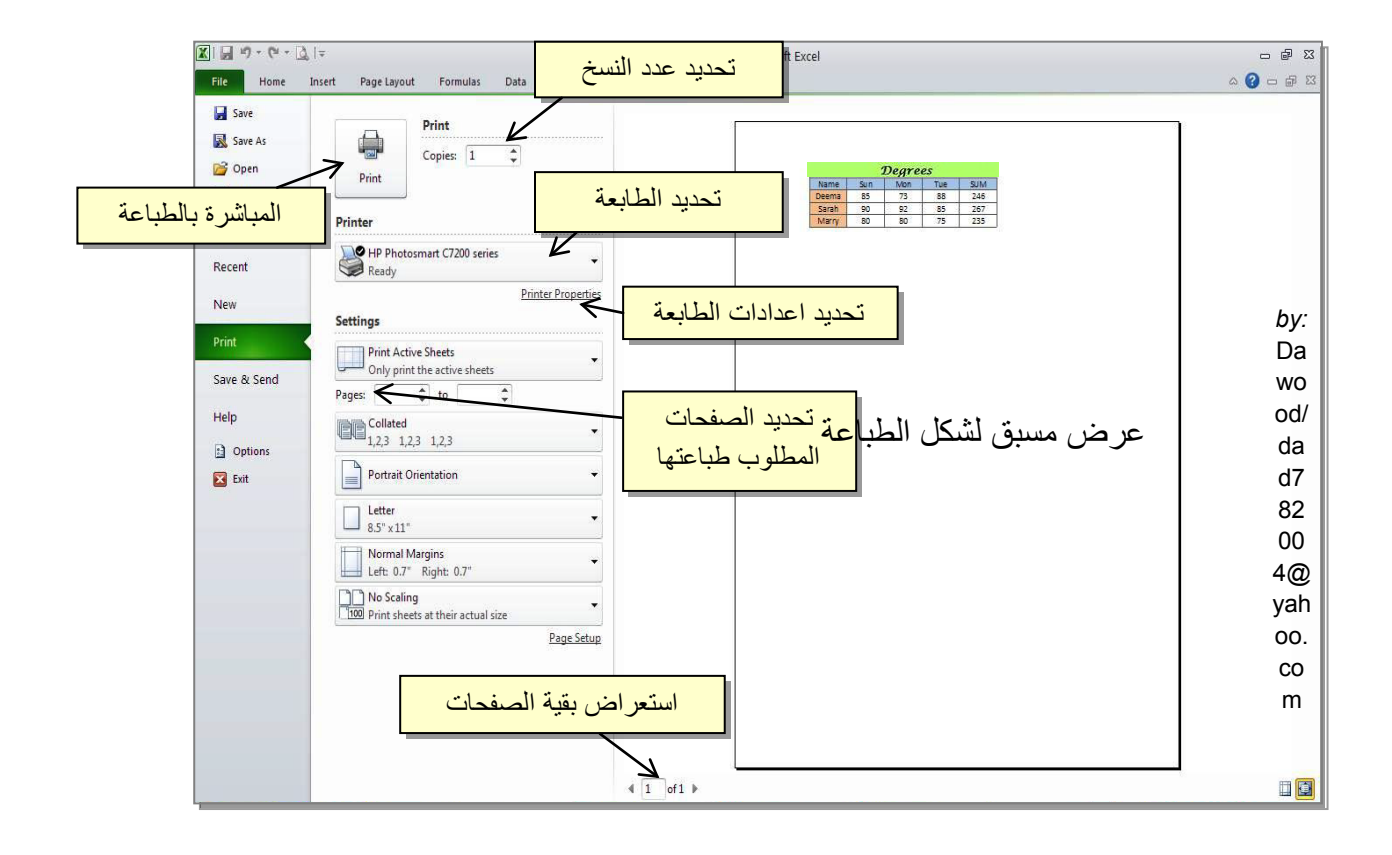

• اذا اردنا طباعة منطقة محددة من صفحة عمل، يجب علينا اولا تحديد الحدود المرغوبة بواسطة النقر على شريط View < أختر صيغة العرض Preview Break Page، ستظهر حدود زرقاء في صفحة العمل (مع خلفية غير مرئية عند الطباعة برقم الصفحة)، كما موضح:

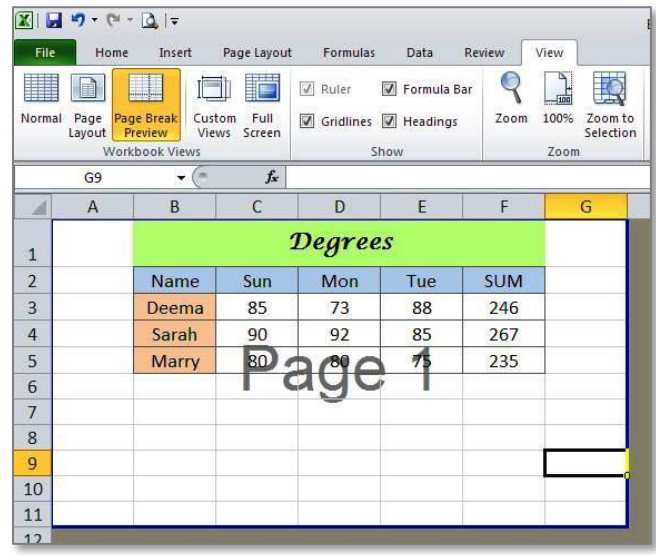

• نقوم بسحب الحدود الزرقاء بمؤشر الماوس لتحديد المساحة المطلوب طباعتها، كما موضح:

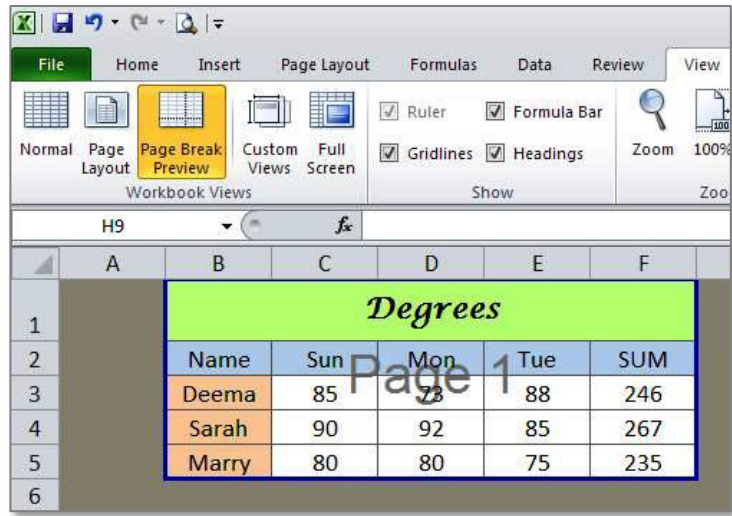

وللرجوع الى صيغة العرض العادية، ننقر شريط View < نختار صيغة العرض Normal. يجب الانتباه الى ان امر الطباعة سيقوم بطباعة المساحة المحددة داخل الاطار الازرق فقط مهما كانت اعدادات الطباعة الاخرى . يمكن الرجوع الى التعامل مع اعدادات الطباعة لطباعة صفحات كاملة بواسطة تكبير الحدود الزرقاء لتغطية مساحة كبيرة من لوحة العمل، ثم تحديد اعدادات الطباعة بشكل عادي كما موضح في بداية هذا الفصل.

## **الـــفـــصـــل الثـــامـــن**

## <span id="page-20-0"></span>**إدارة الـــبيـــانـــات**

**.1 كتابة رمز:**

اذا اردنا كتابة رمز (مثل ∑ ، R، £ ، چ ، ..الخ)، انقر داخل الخلية التي تريد كتابة رمز بداخلها > انقر على شريط Insert < انقر ايكونة Symbol < ابحث وانقر على الرمز المطلوب > اضغط زر Insert:

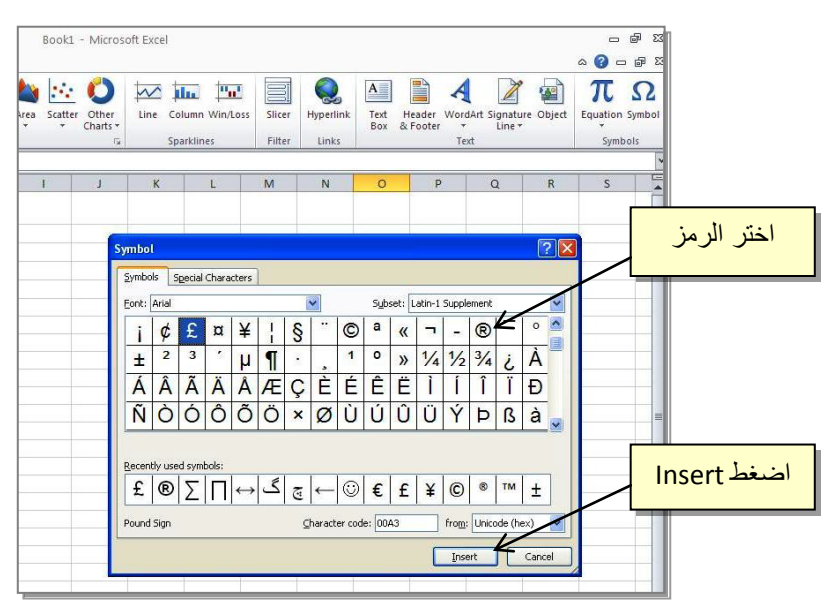

## **.2 تغيير صيغة محتوى خلية:**

لتغيير صيغة محتوى خلية، قم بأختيار الخلية (او نطاق الخلايا) المطلوب تغيير صيغتها > نقرة يمين > Cells Format < صفحة Number < وتحديد الصيغة المطلوبة من الصيغ ادناه:

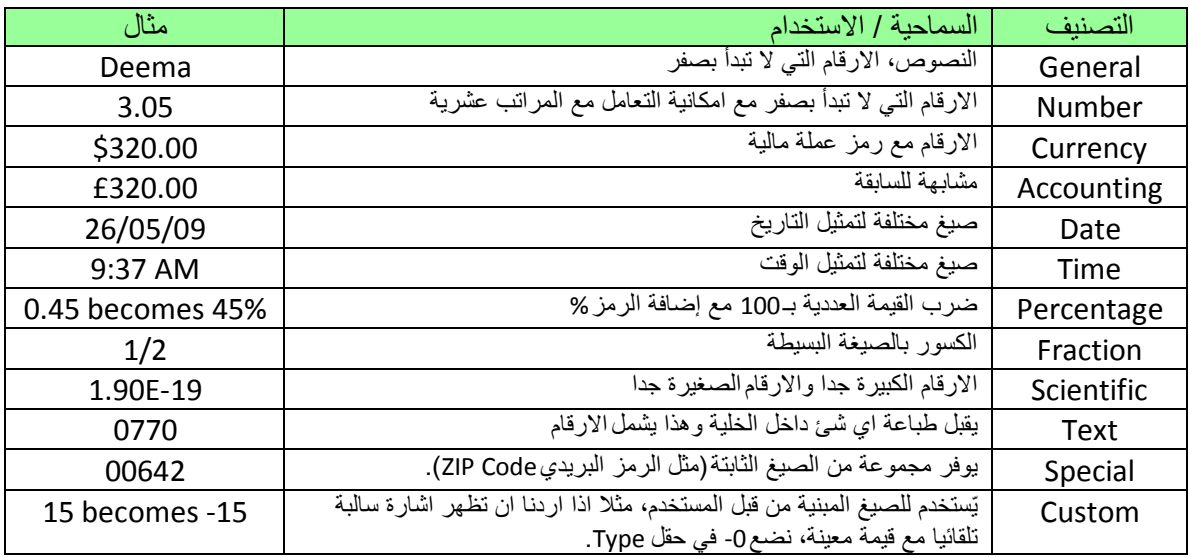

**.3 البحث عن قيمة معينة Find:**

للبحث عن صيغة معينة في ملف اكسل، انقر شريط Home < انقر ايكونة > Find:

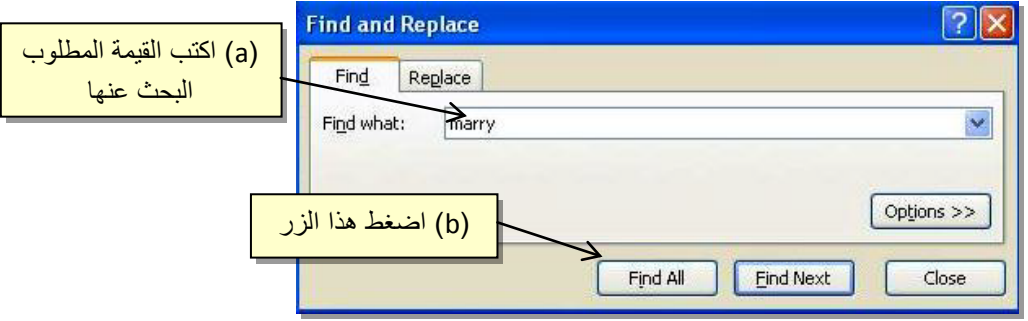

## **.4 استبدال قيمة بقيمة اخرى Replace:**

لأستبدال قيمة بقيمة اخرى، انقر شريط Home < انقر ايكونة > Replace:

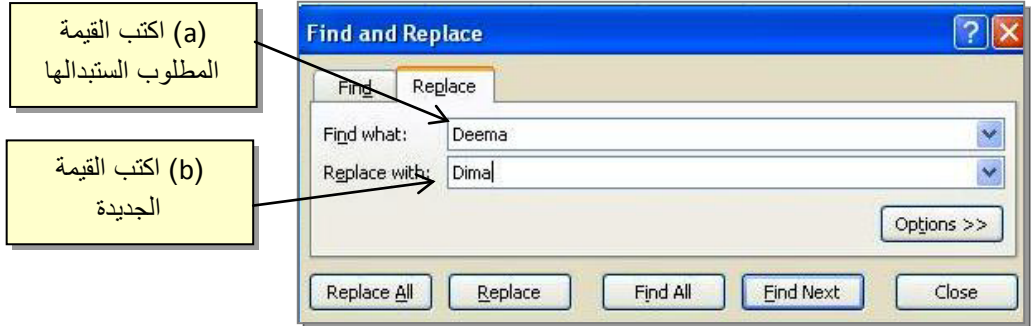

#### **.5 الترتيب Sort:**

لترتيب قائمة من القيم (سواء كان ترتيباً ابجديا لكلمات أو ترتيبا تصاعدياً /تنازلياً لأعداد )، إختر  $<\dfrac{A}{Z}$ نطاق الخلايا الحاوي على القيم المطلوب ترتيبها  $\,$  > انقر شريط Home > انقر ايكونة  $\,$   $\,$ اختر اما الترتيب التصاعدي Z→A أو الترتيب التنازلي Z→A ، كما موضح:

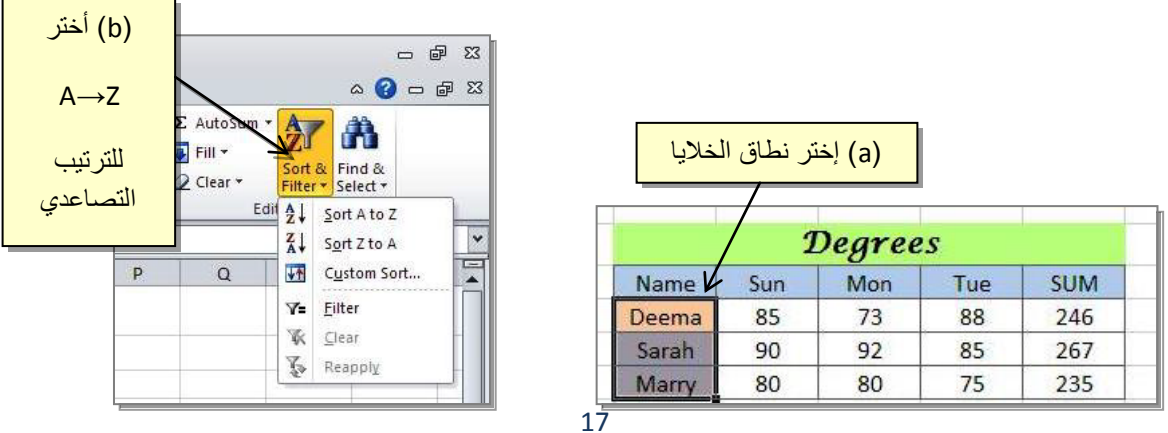

*by: Dawood Email*: dad782004@yahoo.com

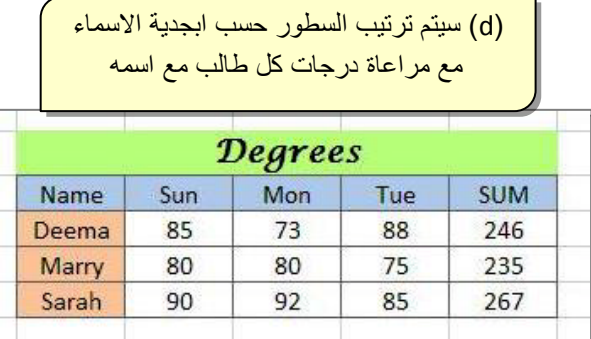

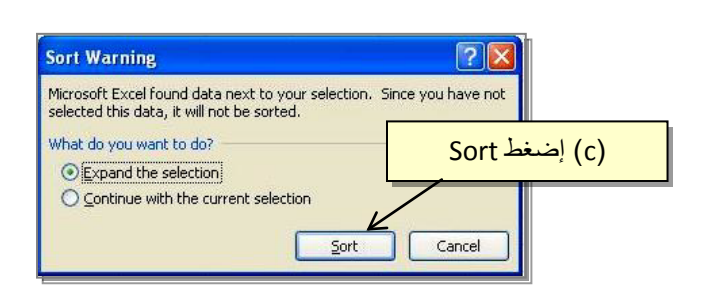

**.6 الترشيح Filter:**

لنفرض وجود جدول يمثل عشرة موظفين في شركة (تسلسل، اسماء، القسم، عدد شهور الخدمة):

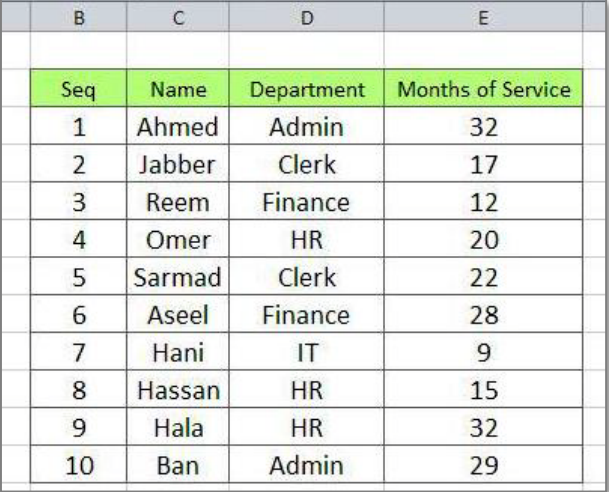

لأدارة هذا الجدول بشكل كفوء وفرز بيانات معينة بسرعة، نقوم بأضافة المرشحات Filters كما يلي: انقر على السطر الذي يمثل عناوين الجدول > انقر شريط Home < انقر ايكونة > اختر Filter، ستظهر أسهم صغيرة مجاور كل عنوان والتي تمثل الفلاتر، كما موضح:

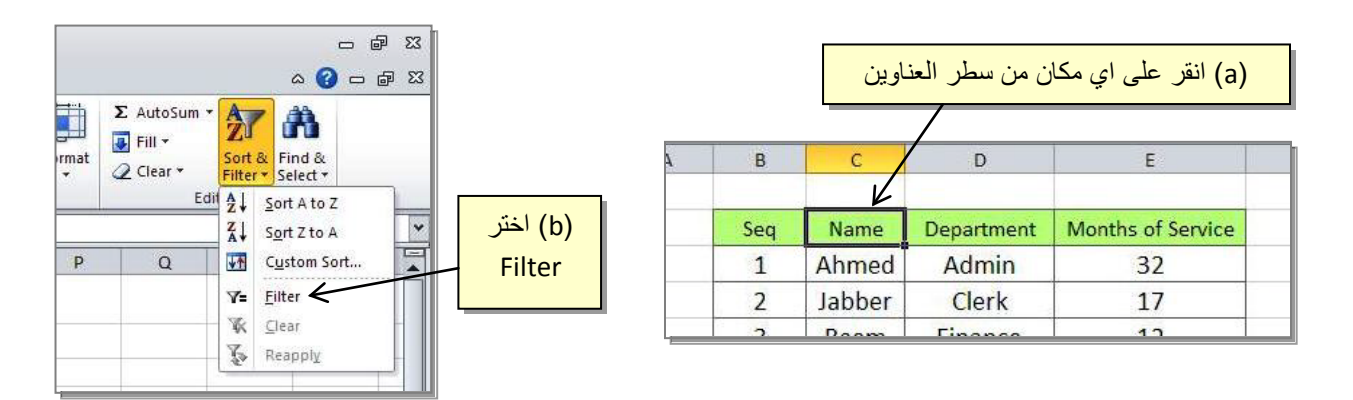

*by: Dawood Email*: dad782004@yahoo.com

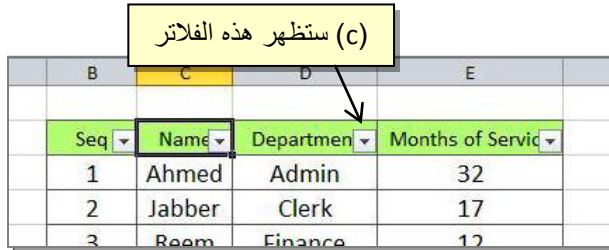

الان، اذا اردنا ترشيح الموظفين الذين يمتلكون معيارين، الاول : يعملون في قسم HR، الثاني: لديهم عشرين شهر خدمة او اكثر.

a. نقوم اولا بتحقيق المعيار الاول، وهو ترشيح موظفي قسم الـ HR، وذلك بالضغط على فلتر حقل :HR وإختيار department

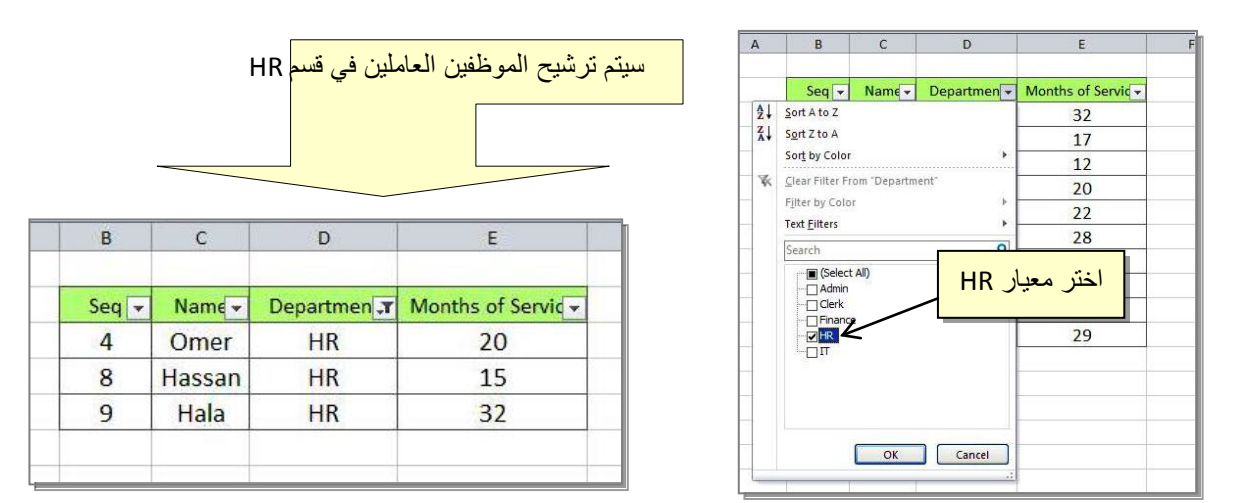

b. نقوم ثانيا بتحقيق المعيار الثاني، وهو ترشيح الموظفين ذوي الخدمة 20 شهرا او اكثر، وذلك بالضغط على فلتر حقل Service of Months < اختر Filter Number < اختر Greater :موضح كما ،than or Equal To

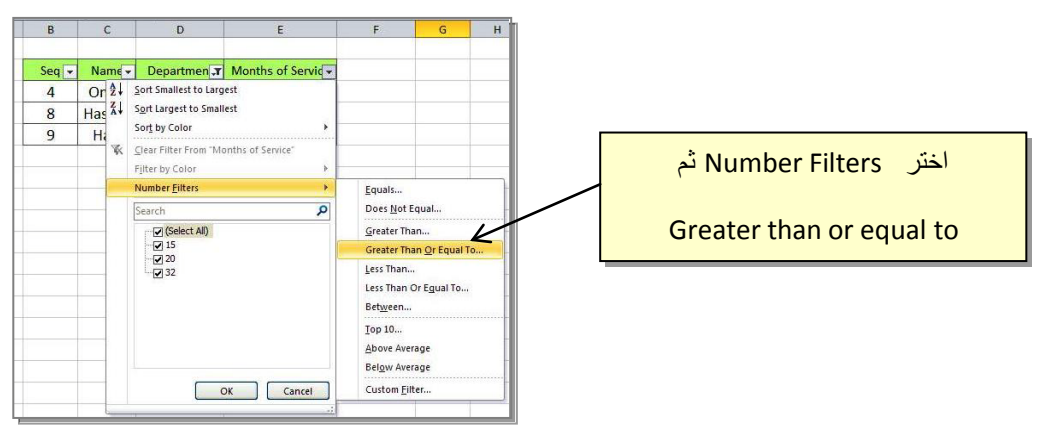

c. ستظهر نافذة نكتب بداخلها المعايير الرقمية المطلوبة:

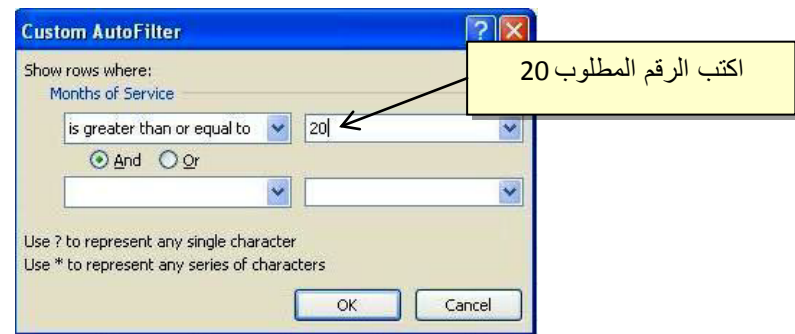

d. ستكون النتيجة ترشيح الموظفين الذين تتحقق فيهم الشرطين المطلوبة:

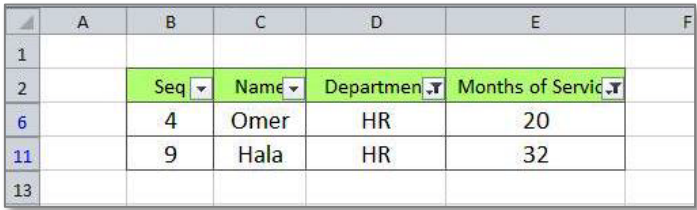

## **.7 الجوانب الثابتة Panes Freeze:**

عند التعامل مع الجداول الضخمة سنواجه مشكلة اختفاء سطر العناوين عندما نتنقل داخل الجدول، نستخدم خاصية تثبيت الجوانب لحل هذه المشكلة. يمكن تثبيت سطر، او عمود، او كلاهما. مثلا اذا اردنا تثبيت سطر العناوين في المثال السابق، انقر على السطر الواق ع تحت السطر المطلوب تثبيته > انقر شريط View < انقر Panes Freeze، سيتم تثبيت سطر العناوين مهما تحركنا خلال صفحة العمل.

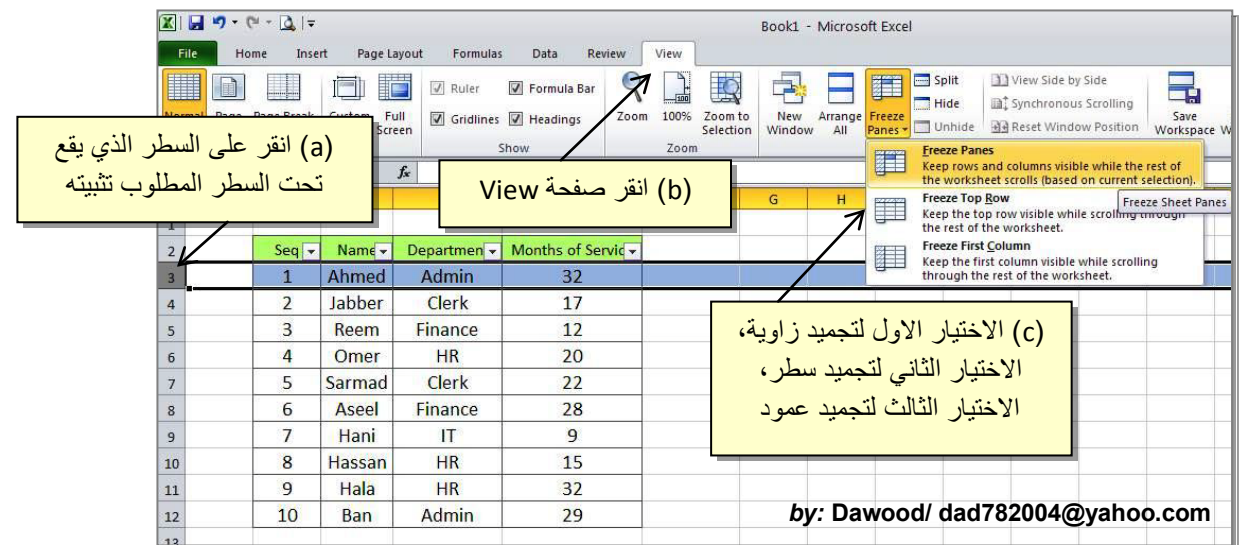

## **الـــفـــصـــل التـــاســـع**

## **إدارة الكـــائـــنـــات Objects**

#### <span id="page-25-0"></span>**.1 الصور Pictures:**

لأضافة صورة داخل جدول أكسل، انقر شريط Insert < ايكونة > اختر الصورة المطلوبة من نافذة المستعرض وانقر زر Insert:

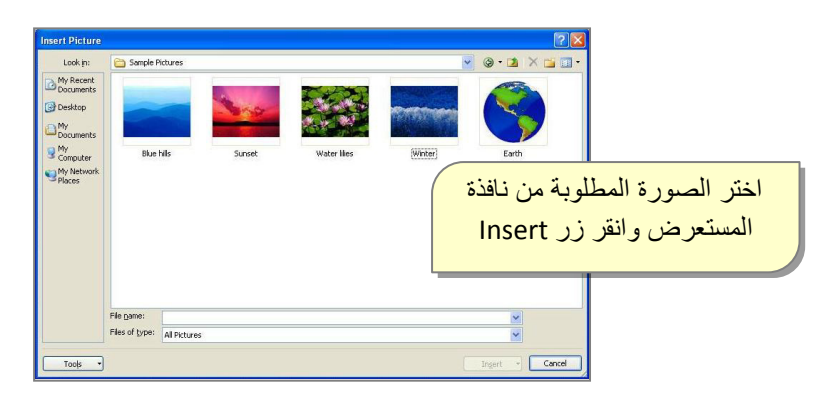

سيتم اضافة الصورة الى صفحة الاكسل مع ظهور شريط جديد اسمه شريط الصيغة Format Ribbon) يمكن اظهار هذا الشريط في أي وقت بواسطة نقرة مزدوجة على الصورة):

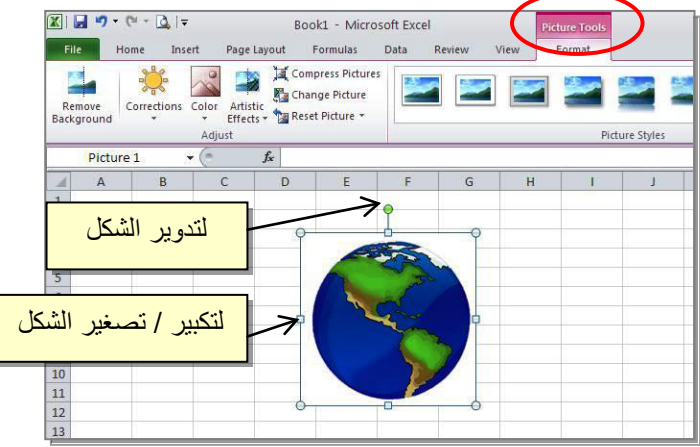

والذي يحوي الكثير من الااعدادات الممكن تطبيقها على الصورة:

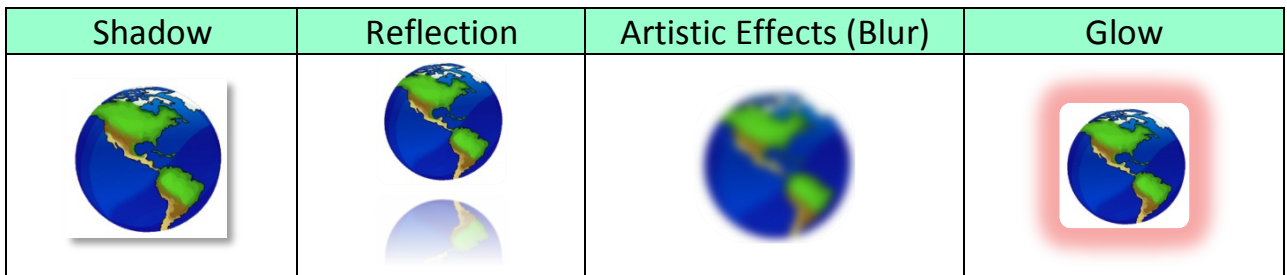

### **:Clip Art الرسوم .2**

لأضافة رسم من الرسوم الجاهزة في البرنامج، انقر شريط Insert < ايكونة الرسوم > ستظهر نافذة جانبية، اكتب الصنف المطلوب البحث عنه (مثلا School للبحث عن الرسوم التي لها علاقة بالمدرسة) > انقر زر Go:

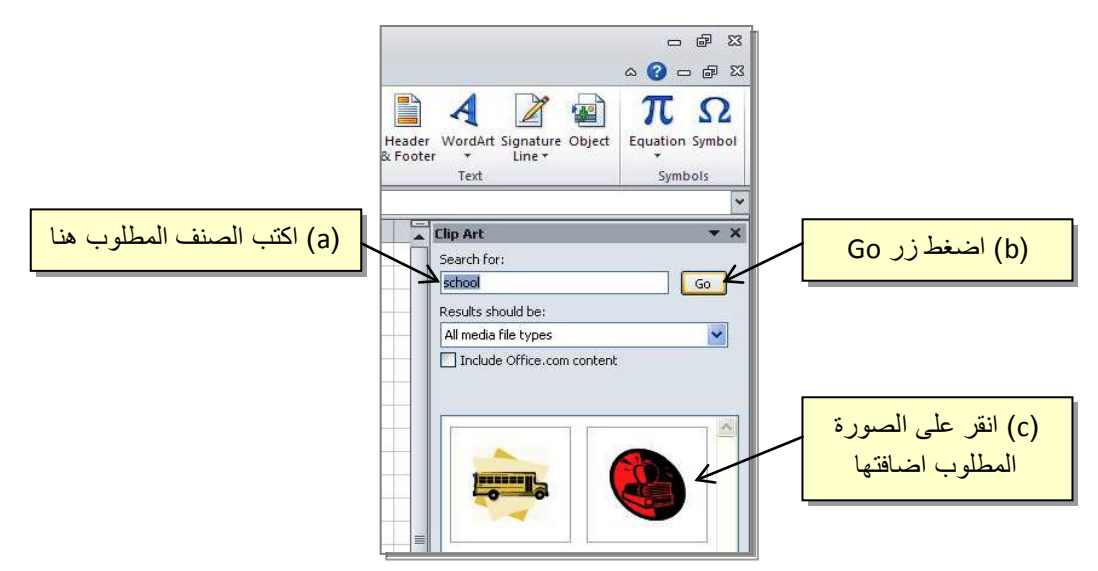

كل التعديلات التي طبقناها سابقا على الصور Pictures، ممكن تطبيقها هنا على الرسوم Clip Art، فقط انقر نقرة مزدوجة على الرسم، وغير ما تريد.

### **.3 الاشكال الهندسية Shapes:**

لأدخال شكل هندسي، انقر على شريط Insert < انقر ايكونة الاشكال الهندسية > انقر الشكل الذي تحتاج اليه > قم بتحريك مؤشر الماوس على المكان المطلوب في صفحة العمل مع الضغط:

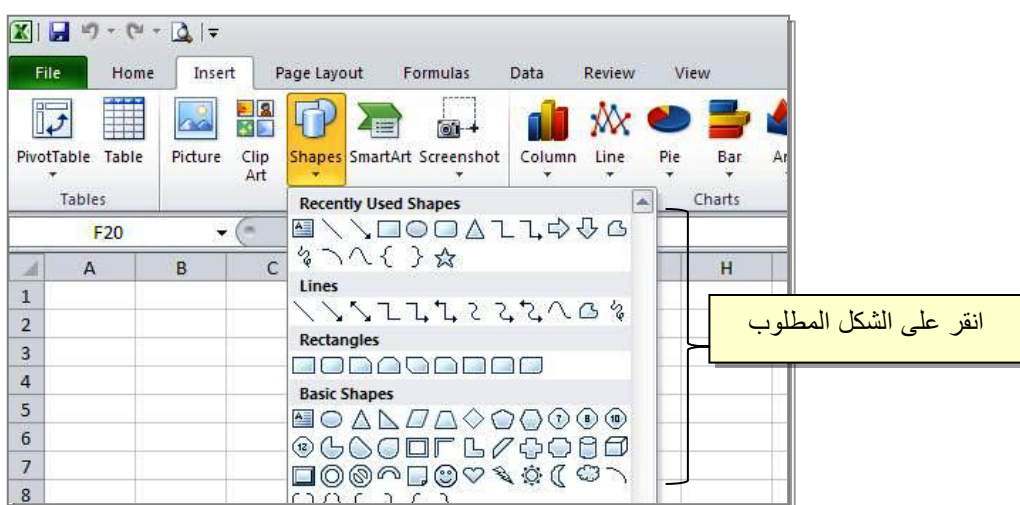

عند رسم شكل، يمكن التعديل عليه كذلك بنقر الشك ل نقرة واحدة واختيار التعديلات المطلوبة من قائمة Format، كما ويمكن الكتابة داخل الشكل بواسطة النقر نقرة يمين > Text Add.

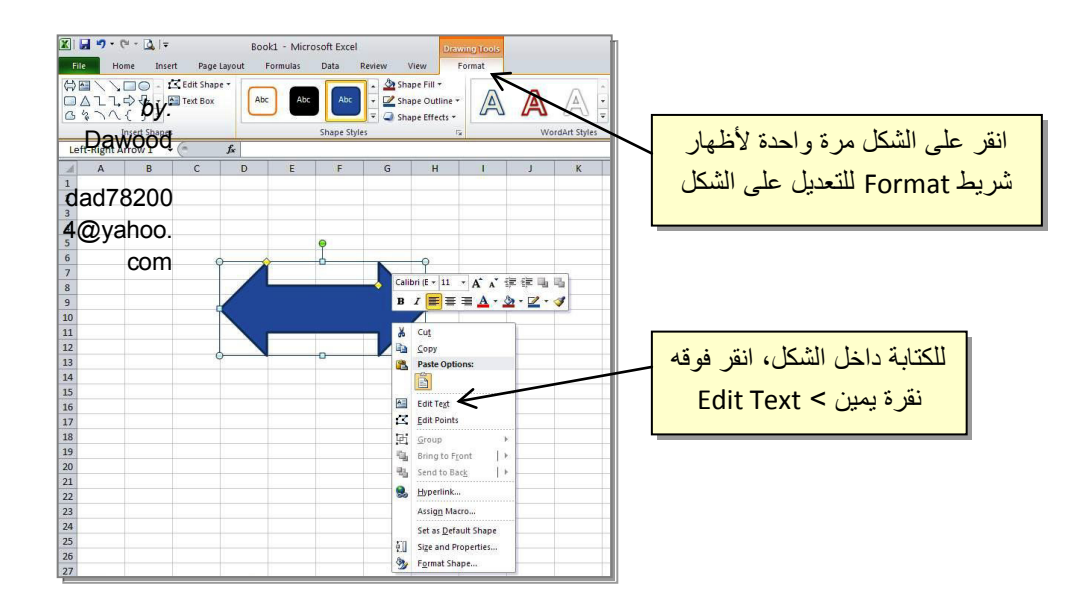

**.4 صندوق النص Box Text:**

لإضافة صندوق نص، انقر شريط Insert < انقر ايكونة > ارسم الصندوق على صفحة العمل > اكتب مباشرة بداخله. ويمكن التعديل عليه بنقر أطار الصندوق مرة واحدة واختيار الشريط :Format

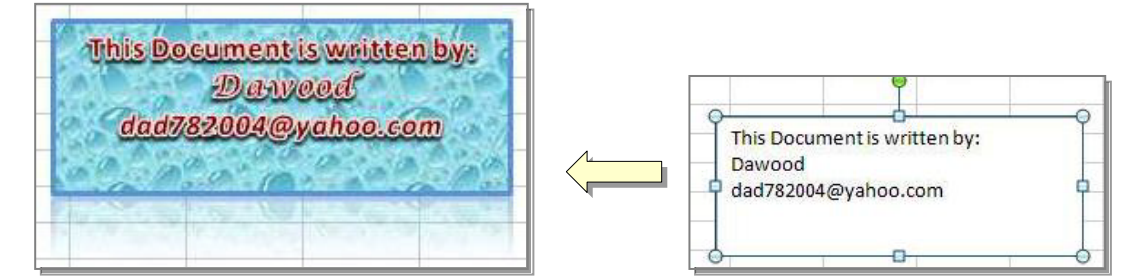

**.5 تأثيرات الوورد Art Word:**

لإضافة تأثيرات الوورد، انقر شريط Insert < انقر ايكونة > اختر النمط المطلوب > سيظر صندوق تلقائيا، يمكنك كتابة النص مباشرة بداخله، ويمكن التعديل بأستخدام شريط Format.

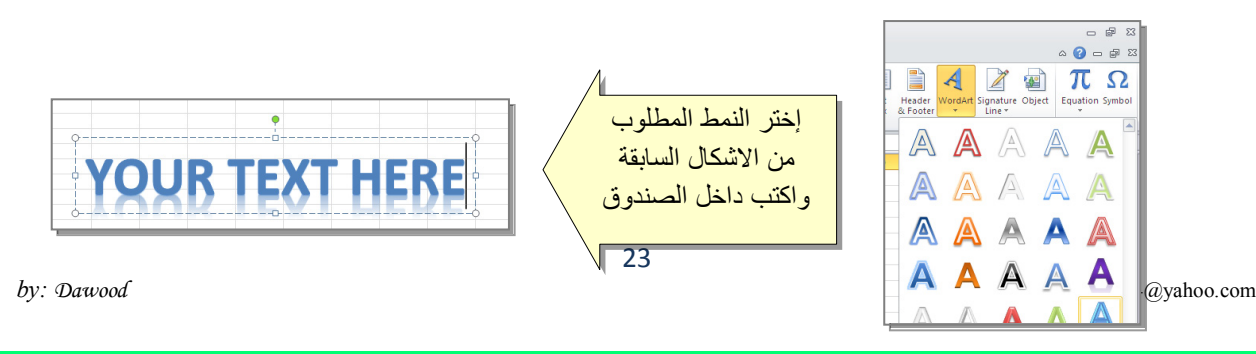

### **.6 المخططات الذكية Art Smart:**

لإضافة مخطط ذكي، انقر شريط Insert < انقر ايكونة > ستظهر نافذة جديدة، إختر التصنيف المطلوب من الحقل الواقع على اليسار، واختر الشكل المطلوب من النافذة الوسطى :

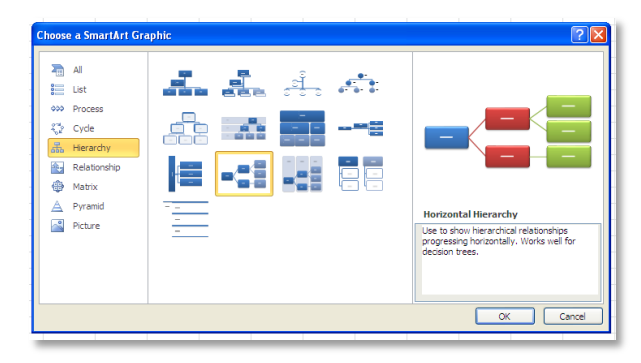

سيتم اضافة المخطط تلقائيا، يمكنك النقر على الكلمة Text لكتابة النص المطلوب.

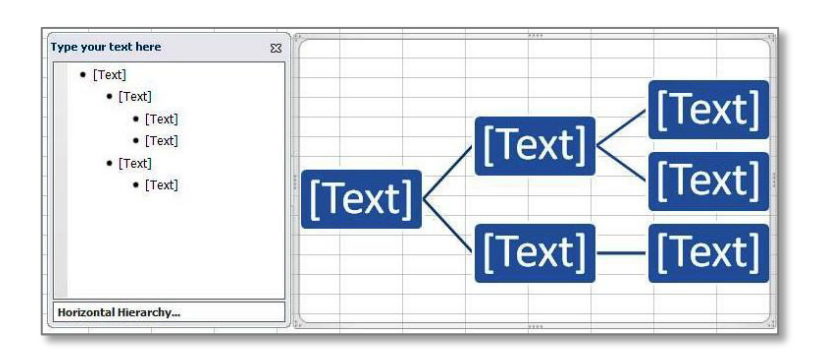

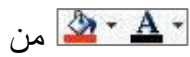

يمكن اجراء التعديلات وتغيير الالوان على الشكل بصورة عادية باستخدام ايكونتي متحملات من شريط Home.

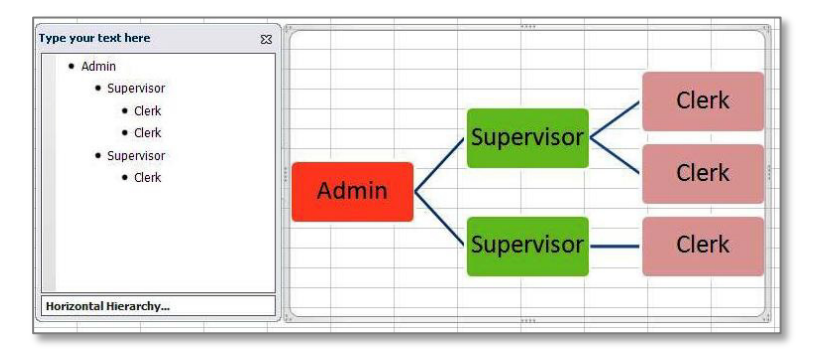

لأضافة خلية انقر شريط Design < انقر Shape Add < انقر على الموقع المطلوب . ولمسح خلية، انقر على حدود تلك الخلية وإضغط زر Delete من لوحة المفاتيح.

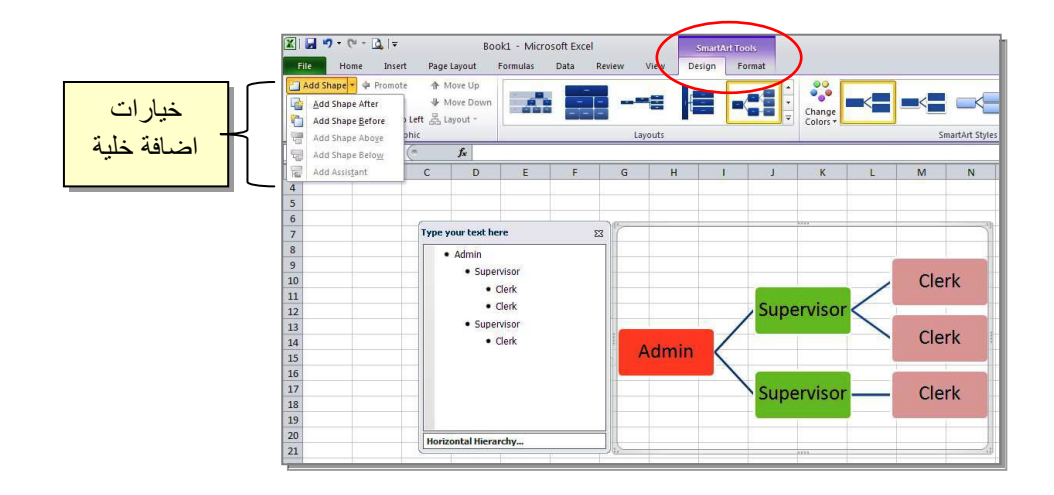

### **.7 المخطط الاحصائي Chart Statistical:**

يوفر البرنامج ترجمة جدول بيانات الى مخطط احصائي بشكل سهل، بحيث اذا تم تعديل اي من القيم في الجدول سيتم تعديل المخطط الاحصائي تلقائيا.

a. افرض وجود جدول يحوي درجات طلاب كما موضح:

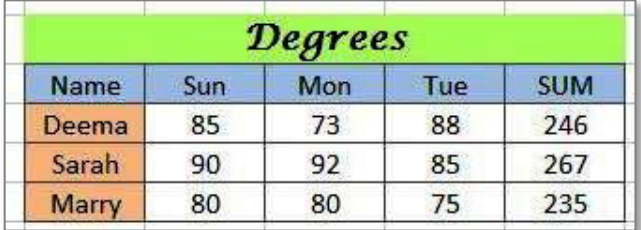

b. لرسم مخطط احصائي يمثل درجات الطلاب (الاسماء مقابل الايام)، اختر نطاق الخلايا المطلوب:

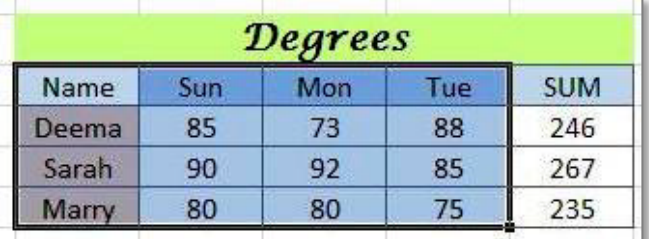

c. انقر شريط Insert واختر الشكل الاحصائي المطلوب من منطقة المخططات الاحصائية ◘ ٢٠٠ إليه السيسم الذي تمثيل المخطط تلقائيا في نفص الصفحة بالقرب من الجدول. في حالة تعديل قيم الجدول سيتم تعديل المخطط تلقائيا:

25

*by: Dawood Email*: dad782004@yahoo.com

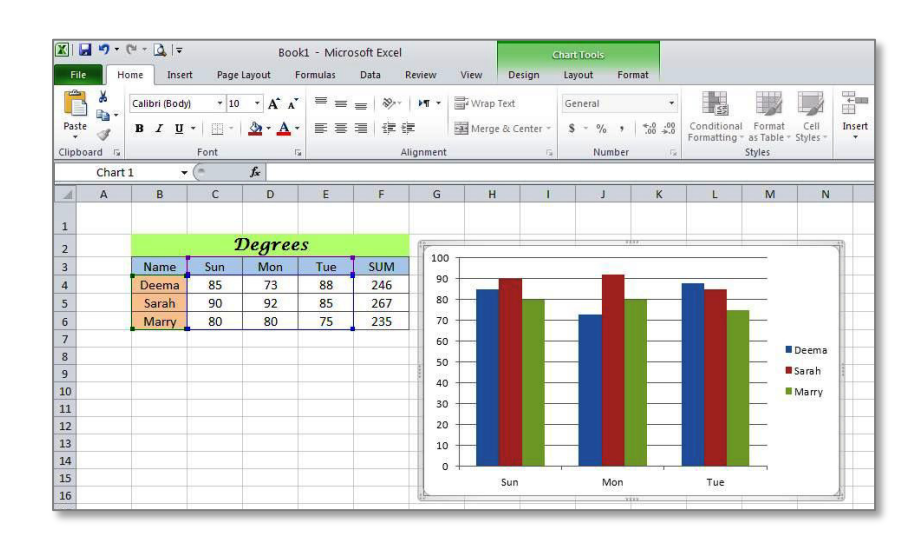

 لتغيير لون احد السلاسل (الاعمدة): انقر نقرة واحدة على احد الاعمدة التابع لتلك السلسلة > انقر شريط Home < اختر لون الملئ الجديد. ويمكن النقر على النصوص وتغيير حجم ولون الخط. لإضافة القيم فوق الاعمدة، انقر نقرة يمين فوق السلسلة (الاعمدة) المطلوب اضافة القيم عليها > :Add Data Labels إختر

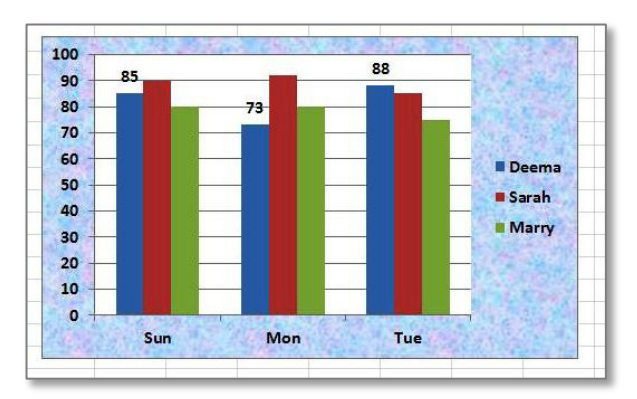

لنفرض اننا اردنا رسم مخطط بياني للمجموع فقط (اسم الطالب مقابل المجموع)، نقوم اولا بأختيار مخطط من منطقة المخططات الاحصائية في عنه الصلاة التي تم الذي الذي اضافة مخطط فارغ الى الملف > ننقر نقرة يمين على المخطط الفارغ ونختار Date Select، كما موضح:

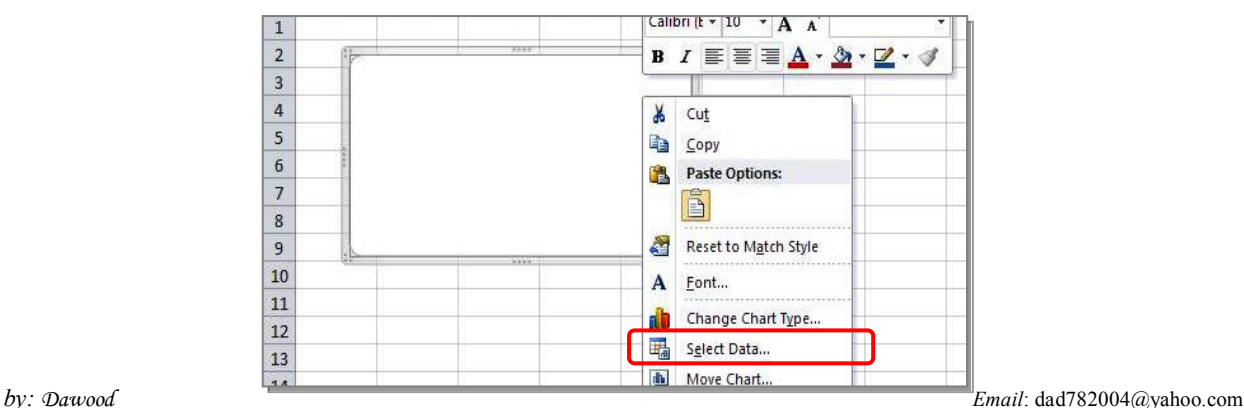

ستظهر نافذة جديدة، نحدد البيانات المطلوبة كما موضح بالشكل التالي:

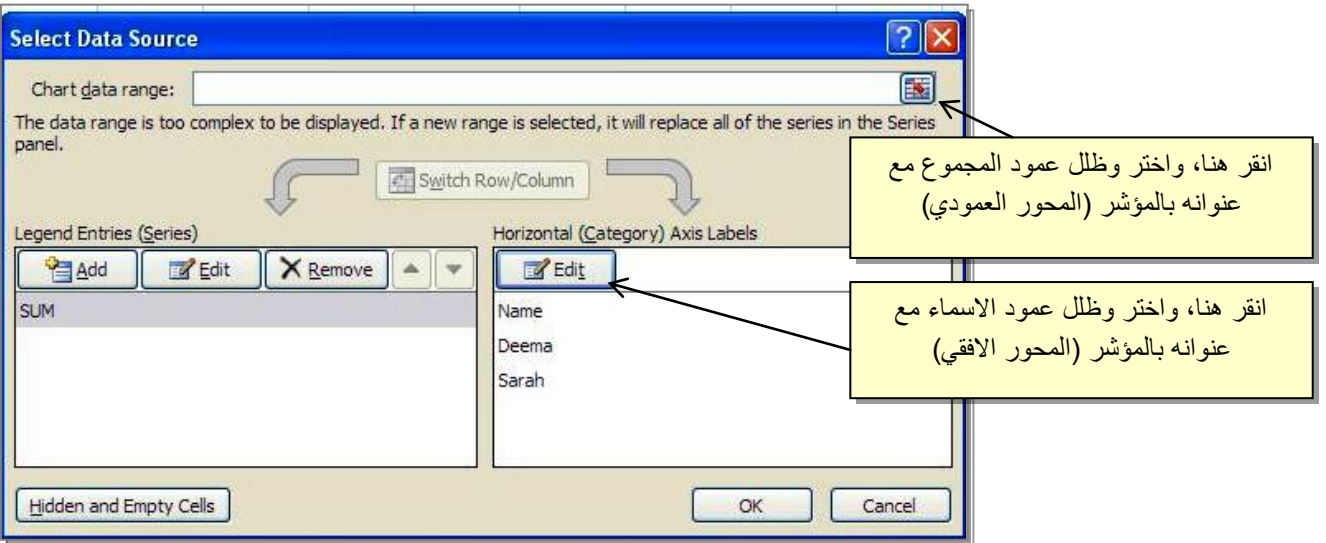

الان بالضغط على مفتاح OK سنحصل على المخطط المطلوب:

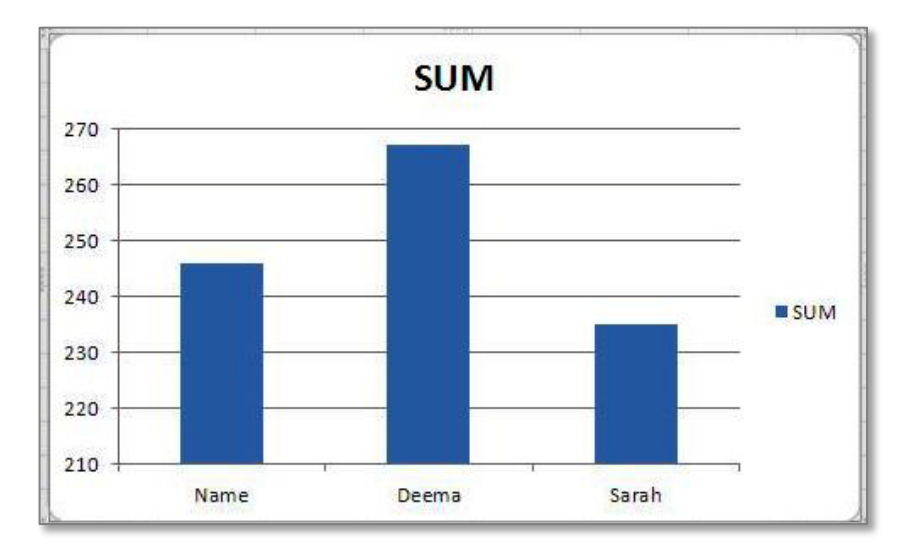

**.8 الوصلات الداخلية Links:**

يمكن الربط بين خلية في جدول اكسل وخلية اخرى (في نفس الصفحة او صفحة اخرى من نفس الملف أو حتى في ملف اكسل اخر)، للقيام بهذا، انقر نقرة يمين فوق الخلية المصدر > Copy< انقر نقرة يمين فوق الخلية المطلوبة > اختر الشكل .

**.9 الوصلات الخارجية Hyperlinks:** لأضافة وصلة ربط خارجية تربط خلية أكسل وملف اخر (صورة مثلا)، انقر نقرة يمين فوق الخلية المصدر > إختر Hyperlink... صنظهر النافذة التالية التي نحدد بها موقع الملف المطلوب:

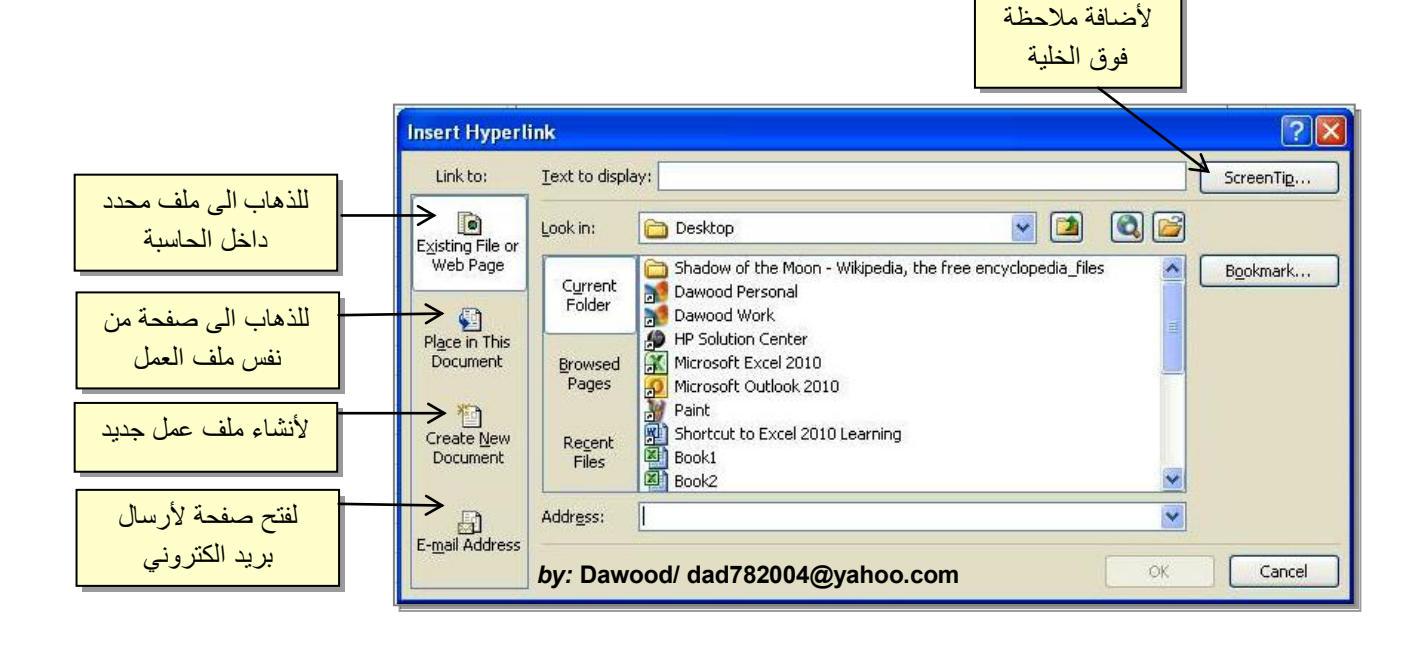

## **.10 رأس وتذييل الصفحات Footer & Header:**

لأضافة نصوص الى رأس وتذييل الصفحات، انقر شريط Insert < انقر ايكونة ، ثم كتابة النص داخل الحقول للرأس او التذييل، او ادخال تسلسل الصفحة / عدد الصفحات / الوقت والتاريخ.. الخ من شريط Design الذي يظهر تلقائيا عند اختيار ايكونة .

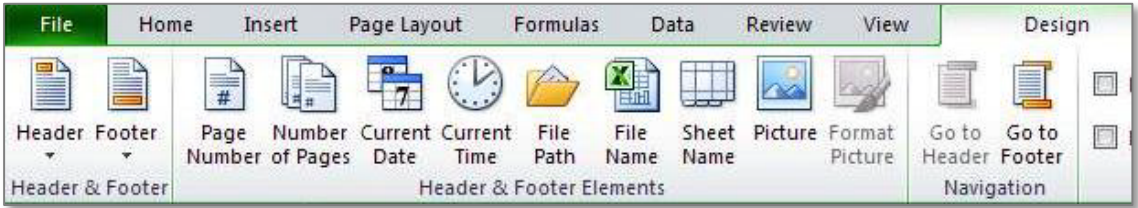

أن هذه الاعدادات ستطبق تلقائيا على جميع الصفحات، وتظهر على جميع الصفحات عند طباعة الملف.

# تـــمـــت ّ

**ملازم تعليمية اخرى:**

لتحميل هذه الملزمة (تعليم مايكروسوفت وورد *2010* بطريقة مبسطة):

**[http://www.4shared.com/document/5r\\_zEuZ-/Learning\\_Word\\_2010\\_in\\_Arabic\\_-.html](http://www.4shared.com/document/5r_zEuZ-/Learning_Word_2010_in_Arabic_-.html)**

لتحميل ملزمة تعليم وندوز *7* بطريقة مبسطة:

**[http://www.4shared.com/document/TCpXX0vb/Windows\\_7\\_Leraning\\_in\\_Arabic\\_\\_.html](http://www.4shared.com/document/TCpXX0vb/Windows_7_Leraning_in_Arabic__.html)**

لتحميل ملزمة تعليم مايكروسوفت اكسل *2010* بطريقة مبسطة: **[http://www.4shared.com/document/KYYgWceL/Excel\\_2010\\_Learning\\_in\\_Arabic\\_.html](http://www.4shared.com/document/KYYgWceL/Excel_2010_Learning_in_Arabic_.html)**

ملزمة تعليم مايكروسوفت باوربوينت *2010* بطريقة مبسطة:

**http://www.4shared.com/document/UZR9pxgM/Learning\_PowerPoint\_2010\_-\_\_\_\_.html**

### 0 - مقدمة عن برنامج Word .MS

برنامجMs. Word :هو أحد البرامج الموفرة ضمن حزمة أوفيس وهو مخصص لمعالجة الكلمات بحيث يتيح إدخال الكلمات بصيغة إلكرتونية على وثائق إفرتاضية ومن ثم معاجلتها وإخراجها بالشكل المطلوب حسب حاجة المستخدم بحيث يمكن طباعتها على طلائح ورقية أو إبقائها على صيغتها الإلكترونية، وهو من أهم البرامج التي أنتجتها شركة مايكروسوفت الأمريكية لمالجة النصوص. كان أول إصدار منه يف العام 0893 م حتت مسمى Word Tool-Multi وكان هذا الربنامج خمصص لنظام التشغيل زينيكس وهو أحد إصدارات يونكس المرخصة من قبل معامل الهواتف إيه تي آند تي والذي كانت تبيعه وتروجه من قبل شركة مايكروسوفت قبل إصدار أنظمتها الأخرى الشهيرة للحواسب الشخصية.

نسخ أخرى من البرنامج صدرت لعدد من الأنظمة منها على سبيل الثال نظام دوس على أجهزة شركة آي بي إم يڤ العام ١٩٨٣ م، وأيضاً صدر على أنظمة أخرى مثل أبل ماكنتوش (١٩٨٤ م)، وأنظمة مجموعة إس سي أو ويونكس وأو إس/٢ ومايكروسوفت ويندوز عام ١٩٨٩ م. أما الآن فبرنامج وورد هو جزء من مجموعة برامج مايكروسوفت أوفيس المعروفة، كما أن البرنامج يباع وحده دون الحاجة إلى شراء الجموعة كاملة.

تكمن أهمية برنامج مايكروسوفت وورد يف سهولة التعامل معه، وقدرته الكبرية على حفظ املعلومات غير محدودة العدد والحجم ية مكان واحد، مما سهل عمل الشركات والمنظمات وقطاعات التعليم وغريها، وقلل من حجم استخدام الورق، حيث ميكن للمستخدم حفظ كافة البيانات اخلاصة به أو ذات العالقة بعمله على ملفات Word على حاسبه الشخصي، حتى أضحى ال غنى عنه يف كافة ميادين الأعمال كذلك بمتاز برنامج ال Wordبتعدد اللغات، حيث يتيح لمستخدميه الكتابة بكافة لغات العالم وبسهولة تامة، كما أنه لا يحدد عدد معين للصفحات، وبالتالي يعطي المستخدم حرية طرح كافة املعلومات يف ملف واحد أو أكثر حسب حاجته حيتوي يف تصميمه على كافة خواص التنسيق الفين للنصوص، بما ية ذلك لون الخط وحجمه ونوعه، وشكل الصفحات وخلفيتها والهوامش واتجاهاتها، كما ويتيح خدمة الماينة، والتأكد من شكل النص قبل طباعته والحصول على النسخة النهائية حسب رغبة المستخدم.يحفظ برنامج ال Wordخصوصية المستخدم، كما ويقدم له الحماية المطلوبة من السرقة والاختراق، حيث يمنع وصول أي شخص سوى المستخدم لهذا الملف عن طريق خاصية تأمين اللف برقم سري، كما ويمكن الاحتفاظ باللف على شكل صفحة ويب.

#### فتح الربنامج

لفتح برنامج Wordنذهب اىل ال Startثم اىل programs All ثم Office Microsoft ومنها خنتار . Ms. Word

#### واجهة الربنامج

تتكون واجهة برنامج 2010Word من جمموعة من االشرطة لكل منها وظيفة حمددة وحسب ما موضح : -0 شريط العنوان : يظهر هذا الشريط عنوان مستند Word الذي تعمل به االن.

٢- شريط ادوات الوصول السريع: يحتوي هذا الشريط على مجموعة من الادوات شائعة االستخدام كما وميكن اضافة ادوات اخرى حسب رغبة املستخدم من خالل الضغط على السهم الصغير الموجود ية هذا الشريط.

٣- شريط علامات التبويب : يحتوى هذا الشريط على علامات التبويب الرئيسية ية البرنامج والتي ستشرح لاحقا.

-4 شريط احلالة: يعرض هذا الشريط حالة املستند احلالي اضافة اىل اوامر اخرى منها طريقة عرض الستند ونسبة تكبير الستند وغيرها.

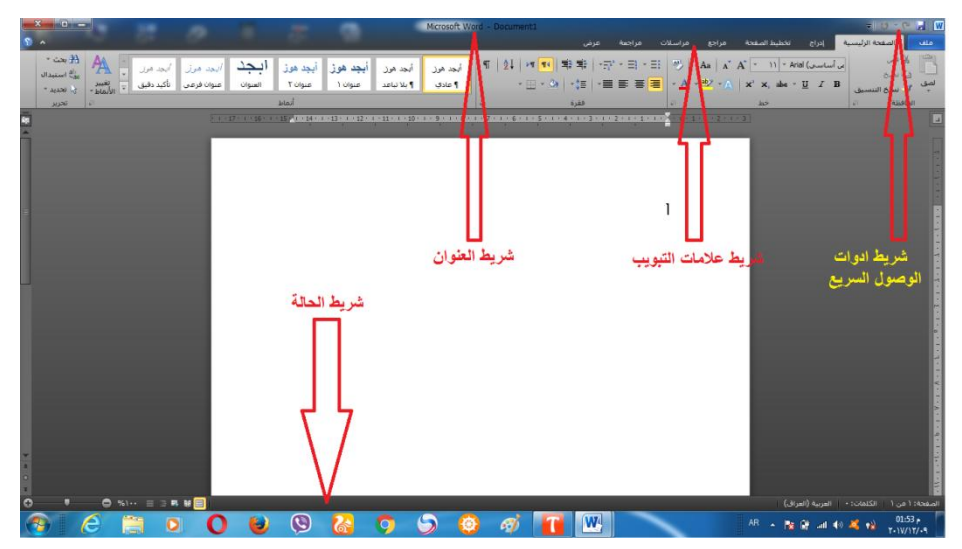

قائمة ملف: حتتوي هذه القائمة على جمموعة من ادوات التحكم بربنامج Wordنفسه وكما سنوضحها بشيء من التفصيل ادناه.

# فتح ملف جديد:

لفتح ملف جدید نقوم بالضغط علىملفثمجديداو باستخدام اختصارات لوحة املفاتيحN+Ctrl كماموضح:

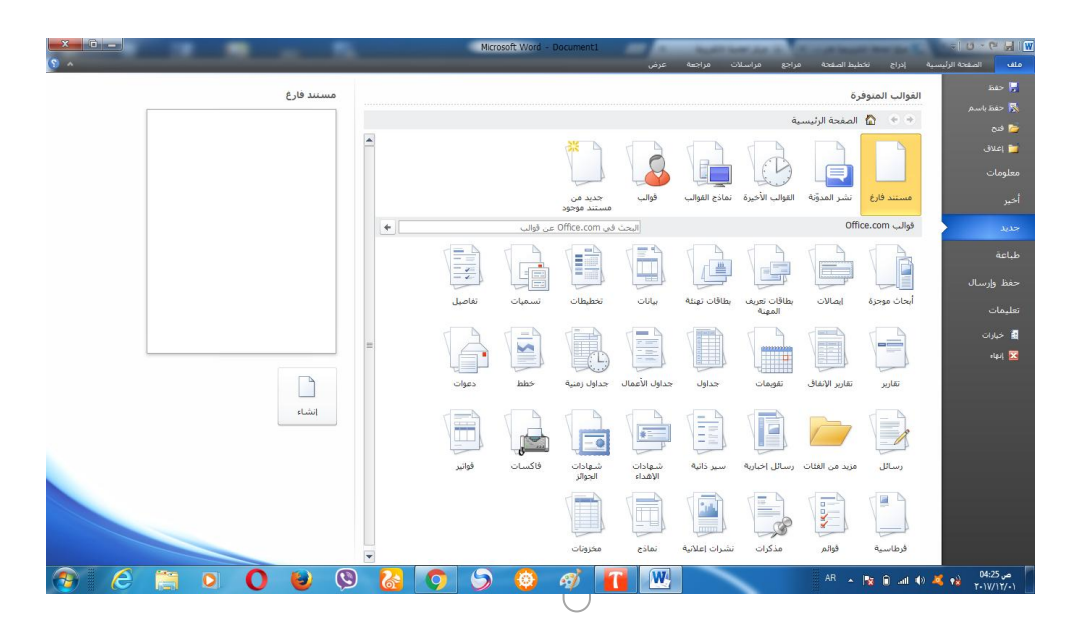

ومن جهة اليمني نضغط على انشاء لفتح ملف جديد فارغ.

√ <u>لفتح ملف مخزون مسبقا:</u>

لنقوم بفتح ملف مخزون مسبقا نذهب الى **ملف** ثم **فتح**او باستخدام اختصار لوحة املفاتيحO+Ctrlكما موضح:

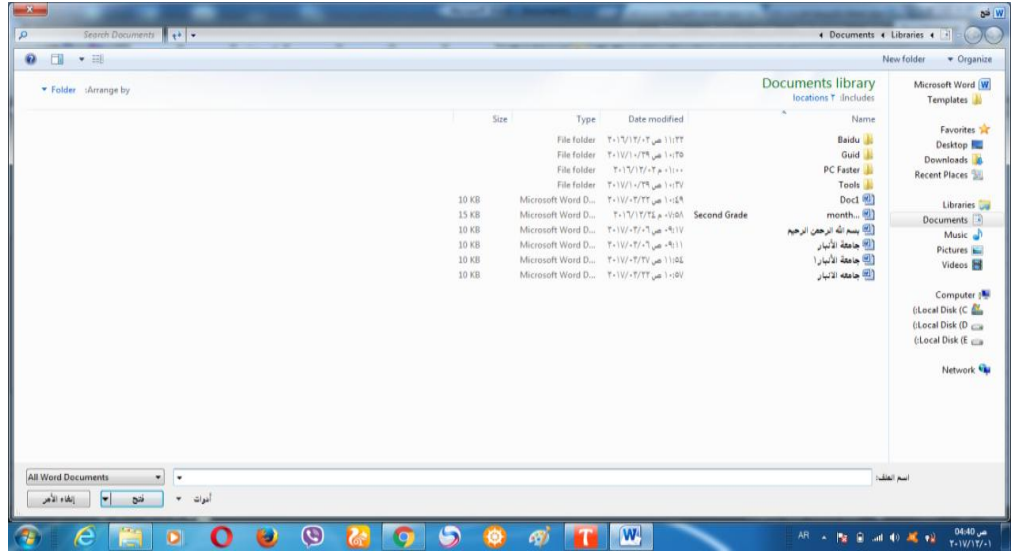

√ لحفظ ملف :

يمكننا حفظ الملف لأول مرة بالذهاب الى **ملف** ثم **حفظ** ومن ثم نحدد موقع اخلزن و اسم امللفاوباستخدام اختصارات لوحة املفاتيحS+Ctrl .

## لطباعة ملف:

لطباعة ملف معين نذهب الى **ملف** ثم **طباعة** او من خلال لوحة المفاتيح P+Ctrlكما موضح:

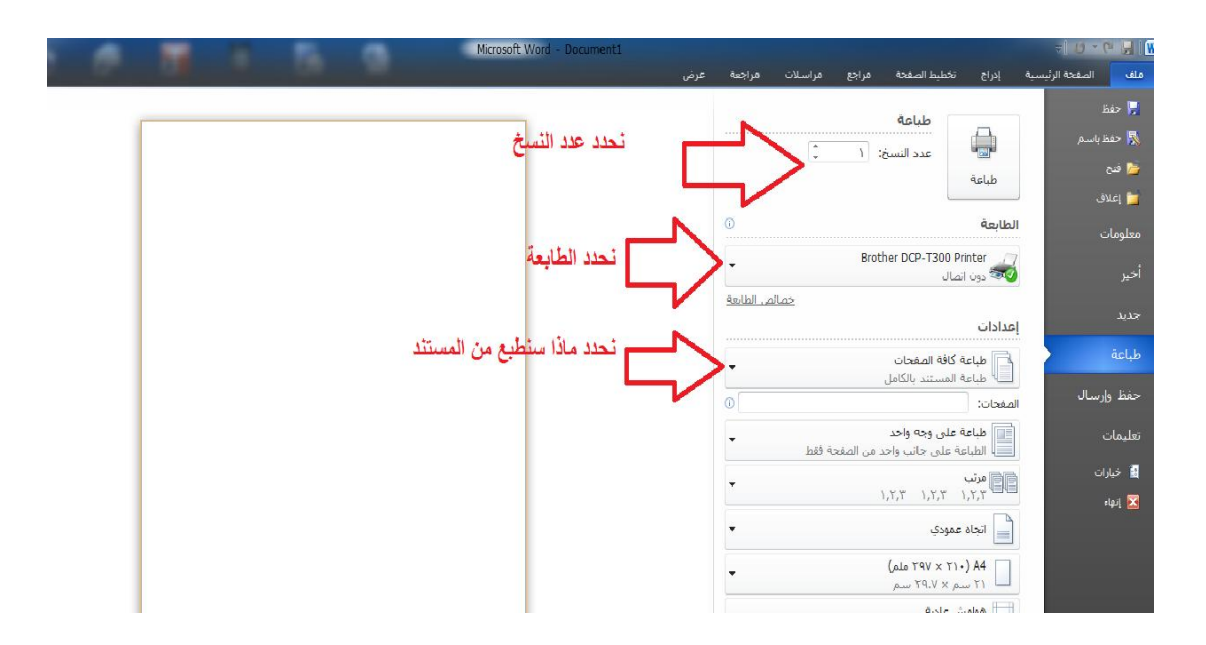

0 - اوامر تبويب الصفحة الرئيسية

- 0 نسخ : يقوم هذا االمر بعمل نسخة من العناصر احملددة ويتم هذا االمر بأكثر من طريقة منها نضغط على زر نسخ من التبوب الفرعي **الحافظ**ة او من لوحة المفاتيح نضغط Ctrl+C
- ٢ –**قص :** يقوم هذا الامر بقطع العناصر المحددة بشكل كامل ويتم هذا االجراء باكثر من طريقة منها نضغط على زر قص من التبويب الفرعي الحافظة او من لوحة المفاتيح نضغط Ctrl+X
- 3 -لصق: يقوم هذا االيعاز بلصق النص الذي مت نسخه او قصه بإيعازي نسخ او قص ويتم هذا االيعاز باكثر من طريقة منها نضغط على زر لصق من التبويب الفرعي الحافظة او عن طريق لوحة املفاتيح بالضغط على V+Ctrl
- 4 -نسخ التنسيق: يقوم هذا االيعاز بنسخ تنسيق معني من نص وتطبيقه على نص اخر وية حالة اردنا تطبيقه لأكثر من مرة ننقر نقرا مزدوجا على هذا االيعاز.

#### ه –تغيير نوع الخط

يمكن تغيير نوع الخط من مجموعة كبيرة من الخطوط الموجودة ية برنامج Word كما موضح:

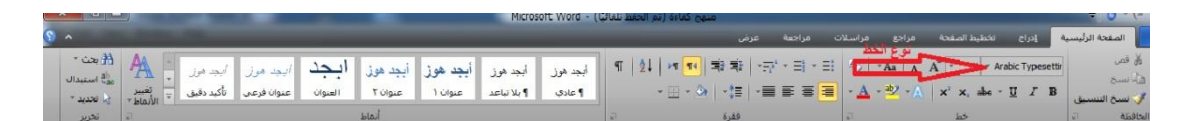

6 -لعمل النص غامق: لعمل النص غامق حندد النص املطلوب ثم من التبويب الفرعي خط نضغط على الحرف Bاو من لوحة المفاتيح بالضغط على Ctrl+B.

7 -لعمل النص مائل : جلعل النص مائل حندد النص املطلوب ثم من التبويب الفرعي خط نضغط على الحرف I او من لوحة المفاتيح نضغط Ctrl+I .

٨ -لوضع خط اسفل النص: لوضع خط ا*سف*ل نص معين نحدد النص ثم من التبويب الفرعي **خط** نضغط على احلرف U او من لوحة املفاتيح نضغط U+Ctrl .

8 -تغيري لون اخلط:

يمكن تغيير لون الخط بالضغط على السهم الصغير المجاور للحرف Aالموجود يف التبويب الفرعي خط.

02 - لون متييز النص:

لتمييز لون نص معني ليبدو كما لو انه مت متييزه بلون متييز، حندد النص ثم نضغط على الحرفين ab ية التبويب الفرعي **خط.** 

00 - للبحث عن كلمة داخل املستند:

يمكن البحث عن اي كلمة داخل المستند من خلال الخيار بحث الموجودة ية التبويب الفرعي **تحرير** او من لوحة الماتيح بالضغط على Ctrl+F.

00 - استبدال كلمة داخل املستند:

الستبدال كلمة مكان اخرى نضغط على استبدال يف التبويب الفرعي حترير ، نضع ية خانة البحث عن الكلمة المراد البحث عنها وية خانة استبدال ب الكلمة اليت ستحل حملها.

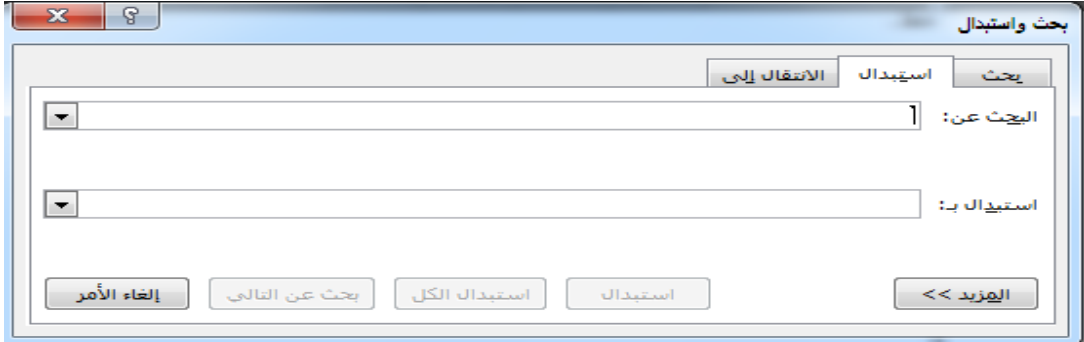

#### 03 -التعداد النقطي:

ميكن استخدام واحد من عدة اشكال للتعداد النقطي وذلك بالضغط على خانة التعداد النقطي الموجودة ية التبويب الفرعي **فقرة** وكما موضح:

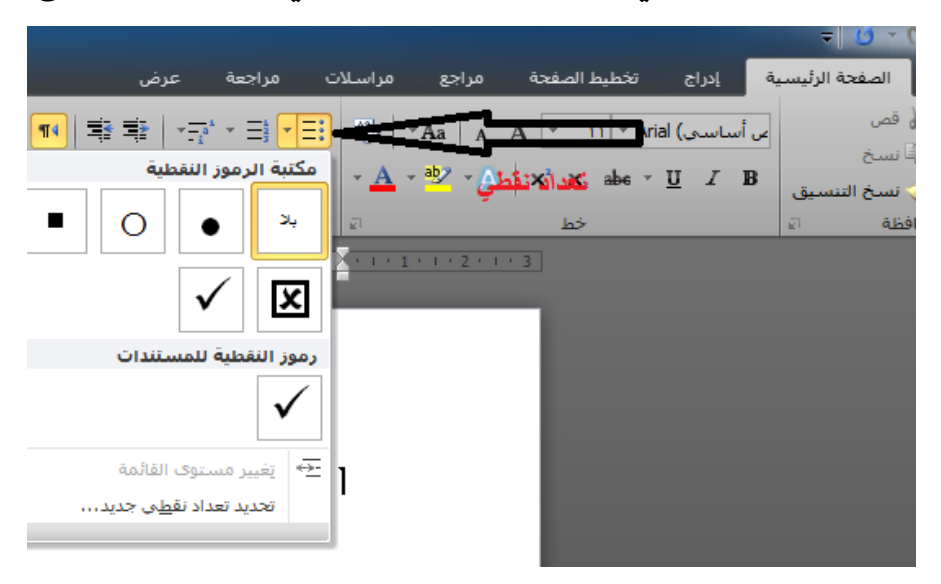

#### 04 -احملاذاة:

ميكن التحكم مبحاذاة النص سواء لليمني او لليسار او للمنتصف وذلك من اختيار نوع ا**لحاذاة** الموجودة ية التبويب الفرعي **فقرة** وكما موضح:

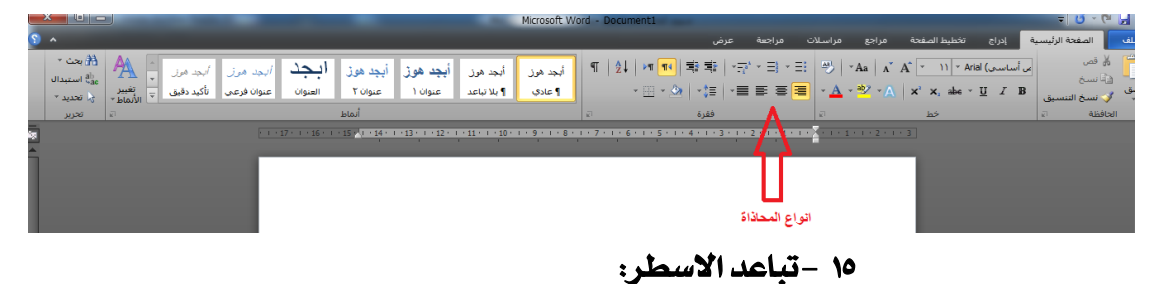

يمكن التحكم بالمسافة بين اسطر المستند من خلال الضغط على تباعد الاسطر الموجودة ية التبويب الفرعي **فقرة** وكما موضح:

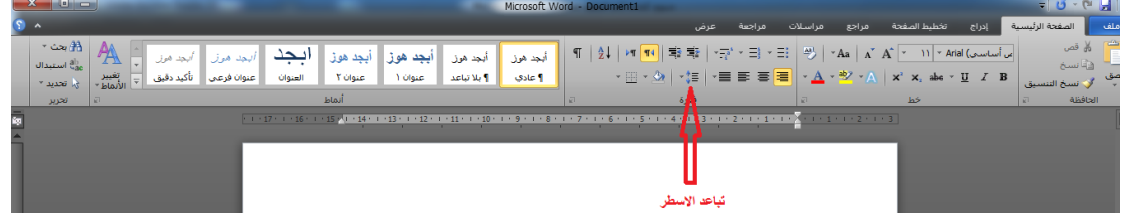

3 - اوامر التبويب ادراج

اضافة صفحة غالف

ميكن اضافة غالف من بني عدة انواع موجودة يف ملف Word وذلك بالضغط على خيار صفحة غلاف الموجود ية التبويب الفرعي صفحات.

- اضافة صفحة فارغة يمكن اضافة صفحة جديدة فارغة بالضغط على خيار **صفحة فارغة** الموجود <u>ي</u>ة التبويب الفرعي صفحات.
- اضافة فاصل صفحات يمكن ترك فاصل اسفل المكان الذي يوجد فيه المؤشر بالضغط على خيار **فاصل** صفحات الموجود ية التبويب الفرعي صفحات.
- ادراج جدول ميكن ادراج جدول بأي عدد من الصفوف واالعمدة بالضغط على خيار جدول وتحديد عدد المربعات التي تمثل الاعمدة والصفوف وكما موضح:

سنتعرف على :

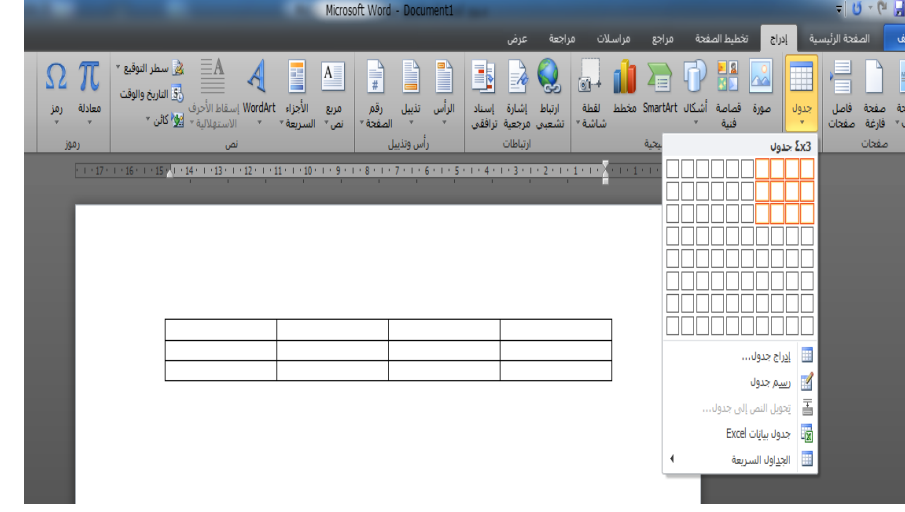

- 0 رسم جدول: نتحكم برسم اجلدول يدويا حبيث نرسم يف زوايا صعبة او نقسم خلية بالشكل الذي نريد.
	- 0 -استخدام املمحاة الزالة اي جزء من اجلدول.
- 3 -حذف عمود او صف من خالل وض املؤشر يف العمود او الصف املراد حذفه والزر االمين للفأرة وخنتار حذف عمود بأكمله ان كنا نريد حذف عمود او صف بأكمله ان كنا نريد حذف صف بأكمله.
- ٤ –اضافة عمود او صف من خلال وضع المؤشر ية العمود او الصف ومن الزر الايمن للفأرة خنتار ادراج ومنها خنتار اما ادراج عمود لليمني او عمود لليسار بالنسبة إلضافة عمود او خنتار صف لألعلى او صف لألسفل بالنسبة إلضافة صفوف.
	- ادراج صورة

ميكن ادراج اي صورة موجودة على جهازك من خالل الضغط على خيار صورة الموجود ضمن التبويب الفرعي **رسومات توضيحي**ة ثم الذهاب الى مكان خزن الصورة وحتديدها والضغط على خيار ادراج.

- ادراج قصاصة فنية يمكن ادراج قصاصة فنية من مجموعة كبيرة من القصاصات الموجودة مسبقا ية برنامج Word بالضغط على خيار **قصاصة فنية ال**لوجود ية التبويب الفرعي رسومات توضيحية.
- ادراج شكل يمكن ادراج شكل من مجموعة كبيرة من الاشكال الجاهزة بالضغط على خيار اشكال الموجود ية التبويب الفرعي رسومات توضيحية.
	- SmartArt  $\checkmark$

من خلال هذا الخيار يمكن استخدام مجموعة كبيرة من الاشكال المدة مسبقا

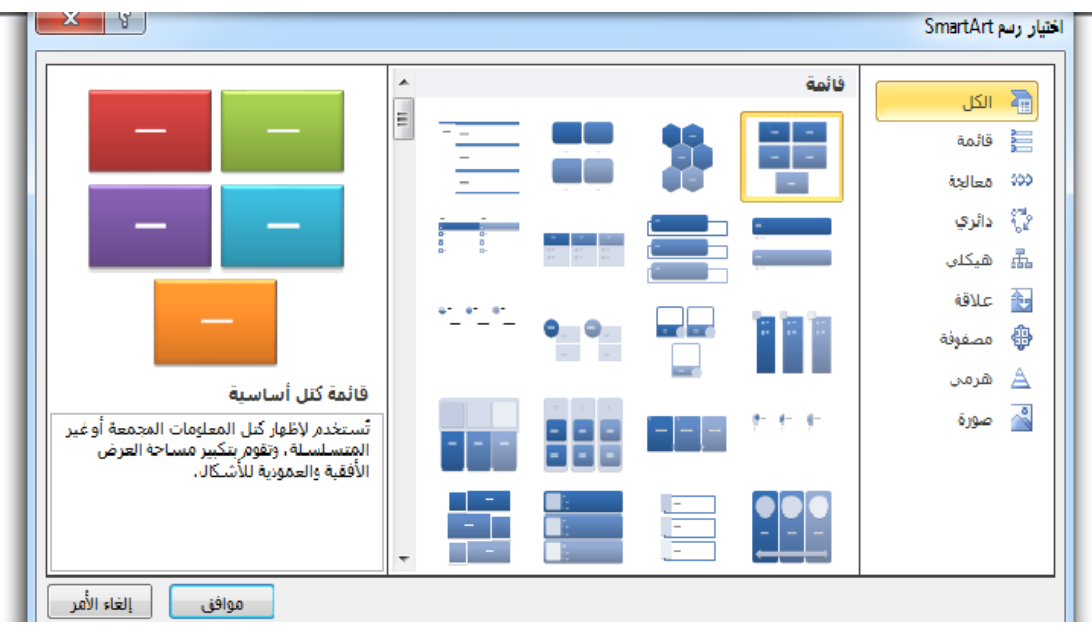

# خمطط

من خلال هذا الخيار يمكننا استخدام الرسم البياني ية الملف حيث تظهر العديد من النماذج وعند اختيار احدها يفتح لنا ملف اكسل ونقوم بالتعديل على البيانات حسب مانريد.

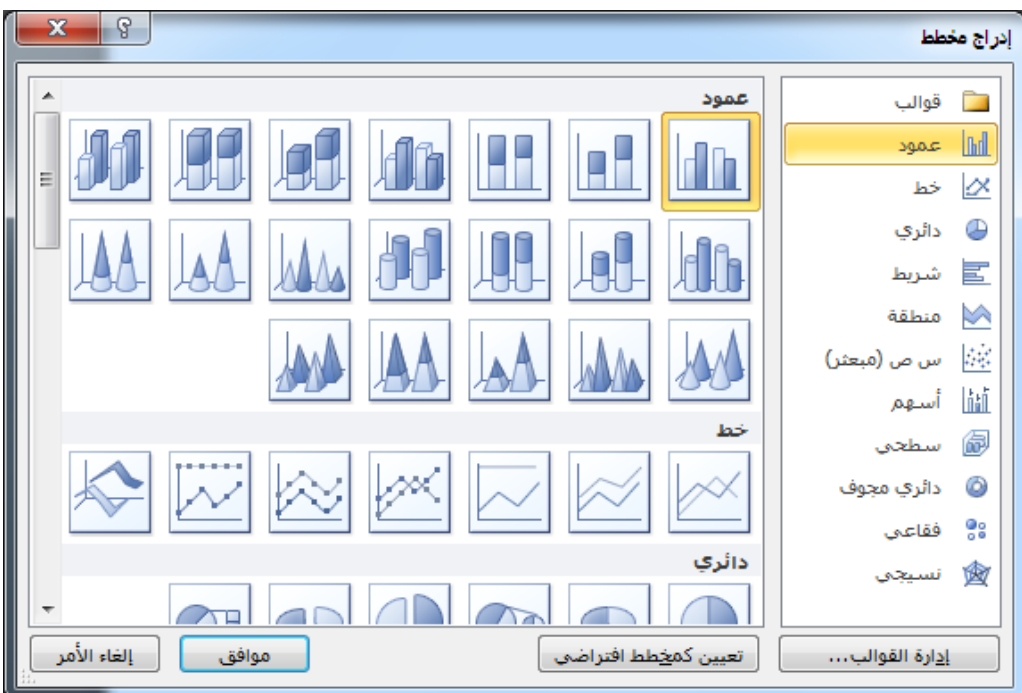

- لقطة شاشة من خلال هنا الخيار يمكن عمل صورة لشاشة الجهاز وللبرامج المفتوحة شرط ان ال تكون مصغرة على شريط املهام، يوجد هذا اخليار يف التبويب الفرعي رسومات توضيحية.
- ارتباط تشعيب من خلال هذا الخيار نستطيع تحويل اي جزء من النص الى عنوان موقع اليكرتوني مرتبط بشبكة االنرتنت تتم هذه العملية بالضغط على خيار ارتباط <mark>تشعبي</mark> الموجود <u>ي</u>ة التبويب الفرعي ا**رتباطات**.
- ✔ رأس الصفحة يتيح لنا هذا الخيار وضع رأس للصفحة يتكرر ية جميع صفحات المستند كما وميكن االختيار من جمموعة كبرية معدة مسبقا يف برنامج Word ميكن ازالة او حترير رأس الصفحة كما موضح:

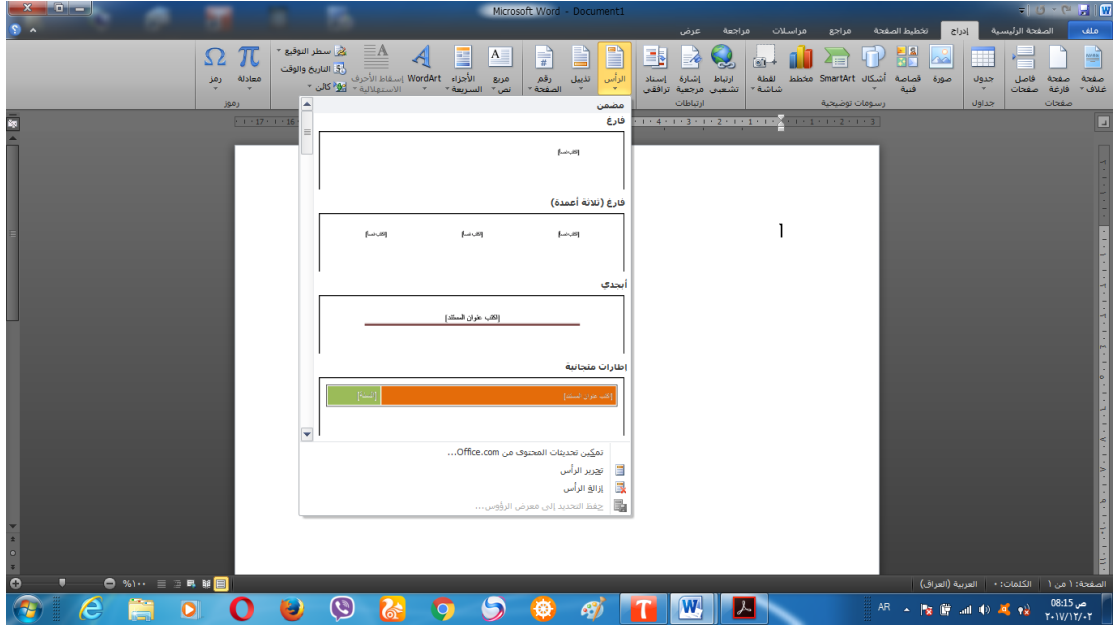

# تذييل من خلال هذا الخيار نستطيع اضافة نص ثابت الى اسفل الصفحة يتكرر ية جميع صفحات المستند ويمكن التحكم به بنفس طريقة التحكم ب رأس الصفحة الموضح ية الاعلى.

## رقم الصفحة

من خلال هذا الخيار نستطيع اضافة ارقام للمستند ويمكن تحديد مكان الترقيم اعلى او اسفل او منتصف الصفحة والتحكم بصيغة االرقام وكما موضح:

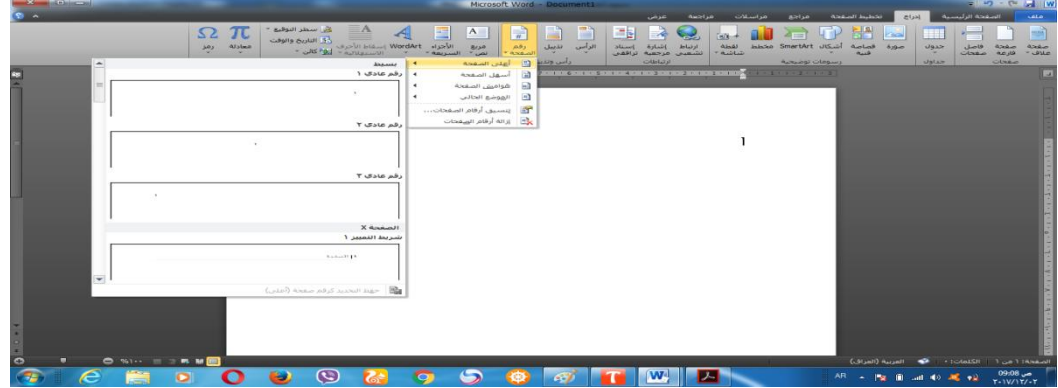

# √ <u>مربع نص</u>

يمكن اضافة مربع نص والتحكم به وتحريره من خلال الضغط على خيار مربع نص الموجود ي<sup>ف</sup> التبويب الفرعي **نص** اذ نجد العديد من مربعات النص سابقة التنسيق. يستخدم مربع النص لكتابة نص مستقل ية اي جزء من الصفحة.

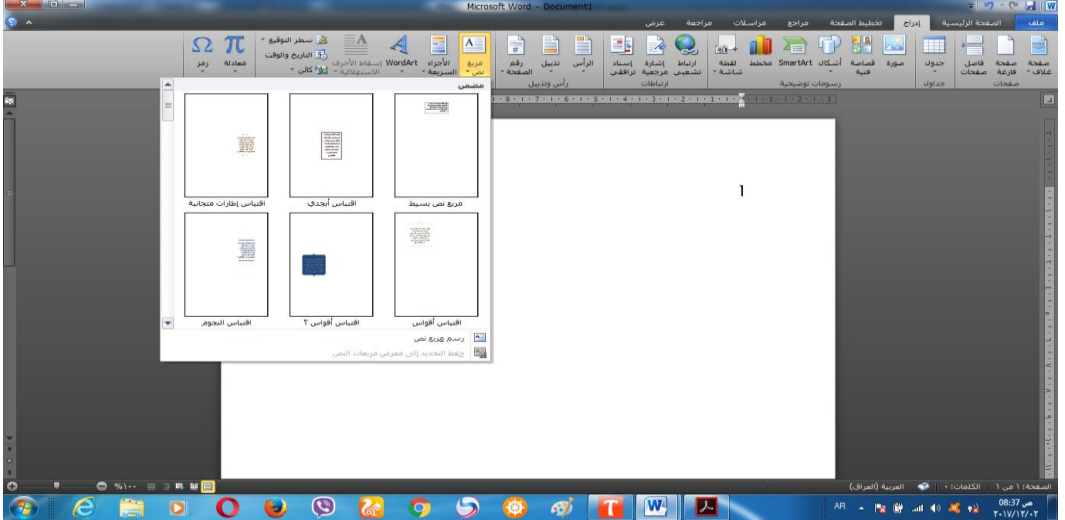

ادراج معادلة

يسمح لنا برنامج Word بأدراج العديد من صيغ املعادالت والتعديل على قيمها مبرونة عالية وكما موضح:

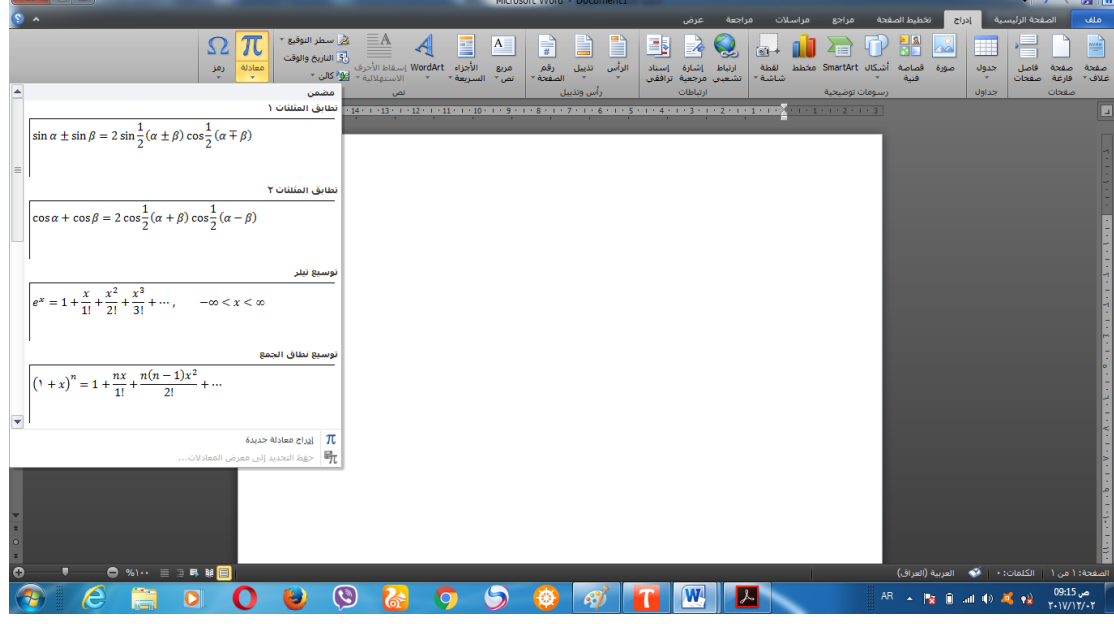

ادراج رمز

يتيح لنا هذا الخيار ادراج العديد من الرموز الغير موجودة على لوحة المفاتيح مثل رموز حقوق النشر والعالمات التجارية وغريها العديد من الرموز.

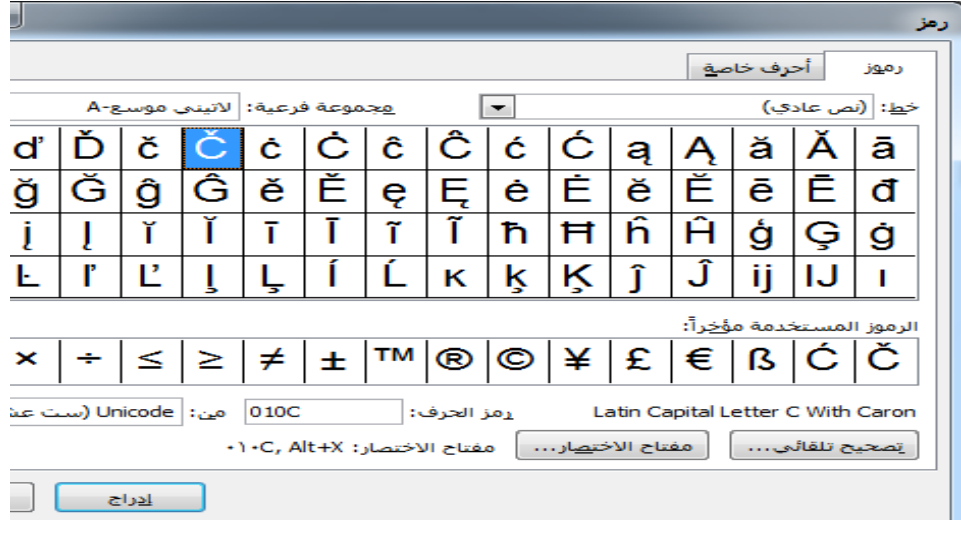

يتيح لنا هذا الخيار تغيير التصميم العام للمستند بما ية ذلك الالوان والخطوط والتأثريات.

√ <u>هوامش</u>

من خلال هذا الامر نحدد حجم الهامش للمستند بالكامل او للمقطع المحدد

االاجاه

نغير انجاه الصفحة الى عمودي او افقي عند الضغط على هذا الخيار.

احلجم

باستخدام هذا اخليار حندد حجم الورق من عدة انواع موجودة مثل 3A, 4A وغريها من القياسات املوجودة.

اعمدة

من خلال هذا الخيار يمكن تجزأة النص الى عمودين او اكثر كنظام الجرائد والمجلات.

✔ علامة مائية

يتيح لنا هذا الخيار ادراج نص مظلل خلف محتوى الصفحة من المكن ان تكون العالمة املائية نص او صورة.

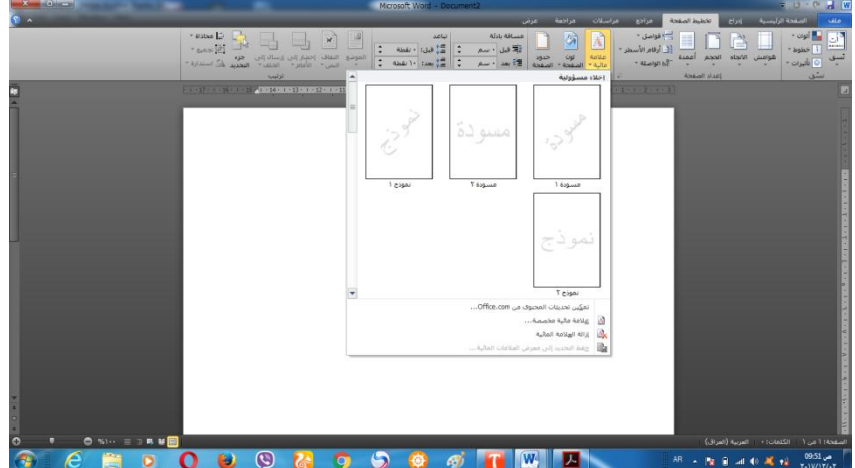

 لون الصفحة اختيار لون خلفية للصفحة

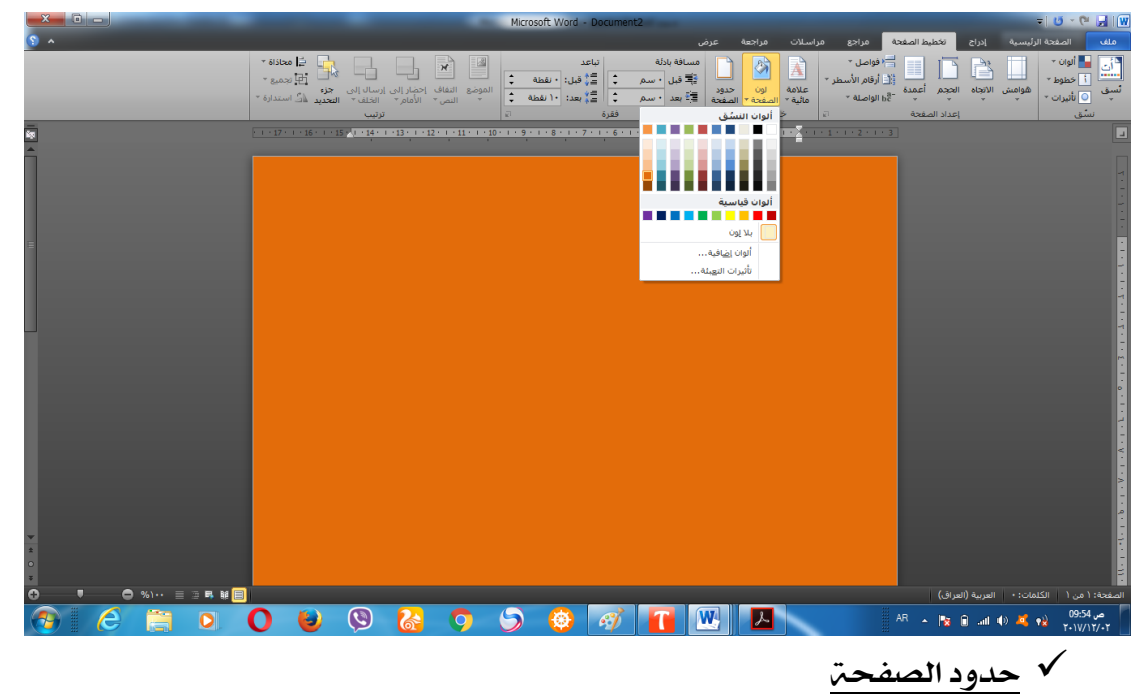

اضافة حد للصفحة من عدة انواع وكما موضح:

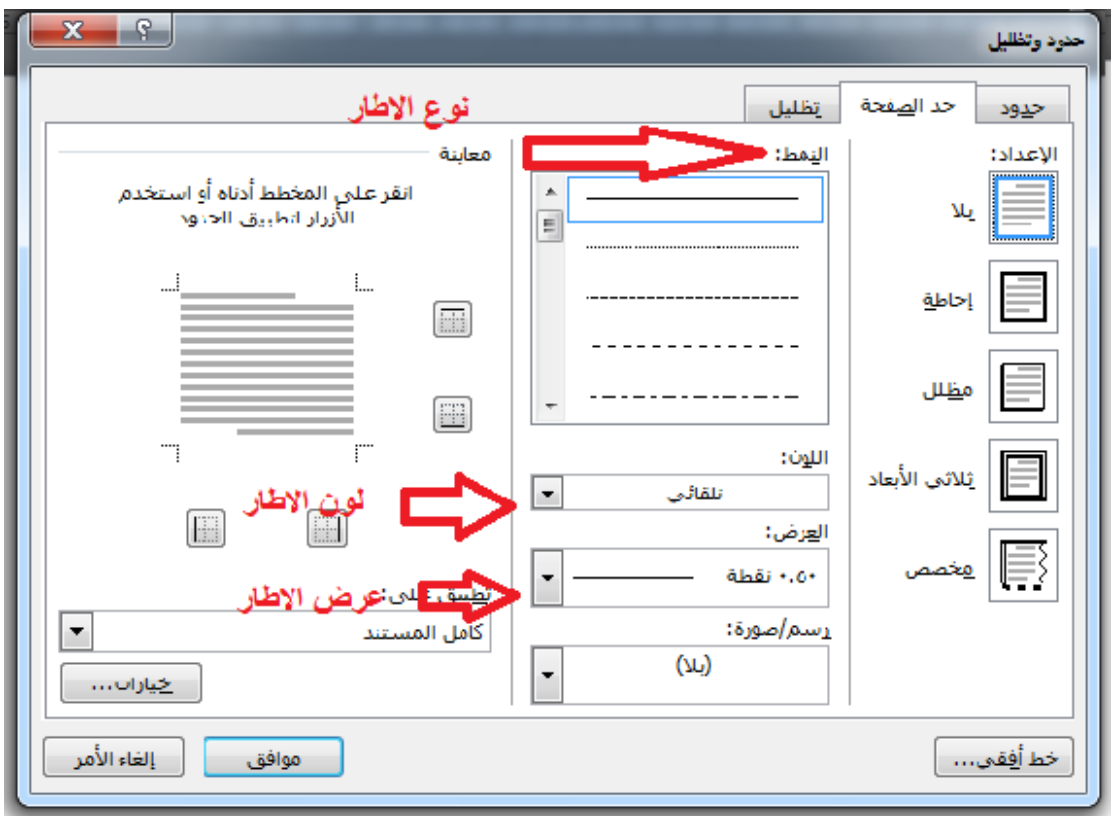

#### مسافة بادئة

يتيح لنا هذا اخليار اضافة مسافة قبل الفقرة او بعدها من اليمني او السيار.

## 5 - اوامر مراجعة

 تدقيق امالئي وتدقق حنوي يتيح لنا هذا الخيار عمل التدقيق الاملائي والنحوي على النص الموجود ية املستند.

## احباث

من خالل هذا االمر تفتح لنا نافذة للبحث يف االنرتنت عن اي موضوع وتظهر لنا نتائجه.

عداد الكلمات

يتيح لنا هذا االمر معرفة عدد الكلمات واالحرف والفقرات والسطور يف املستند

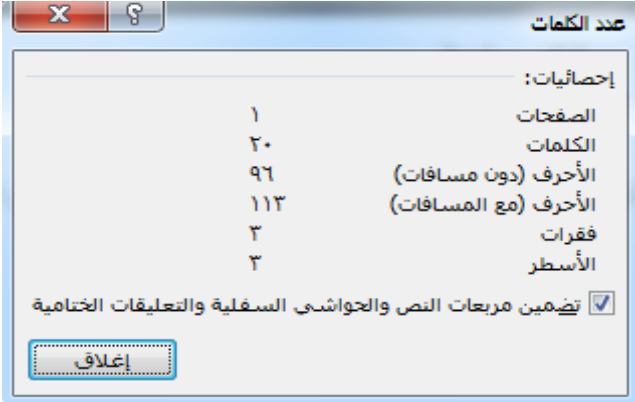

√ ت<u>رجمۃ</u> ترجمة كلمات او مقاطع نصية الى لغة مختلفة

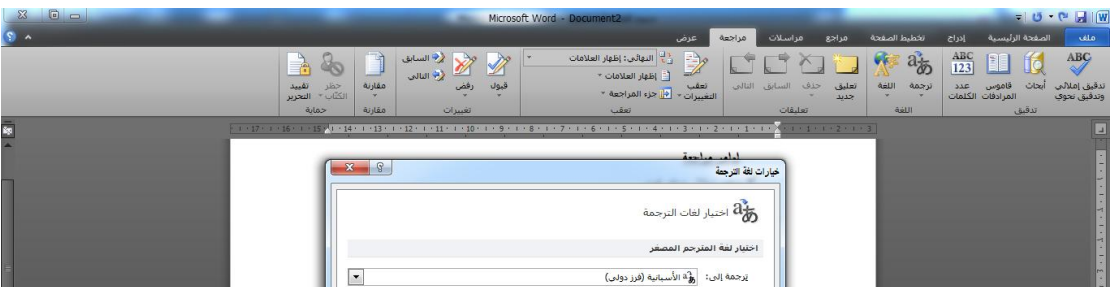

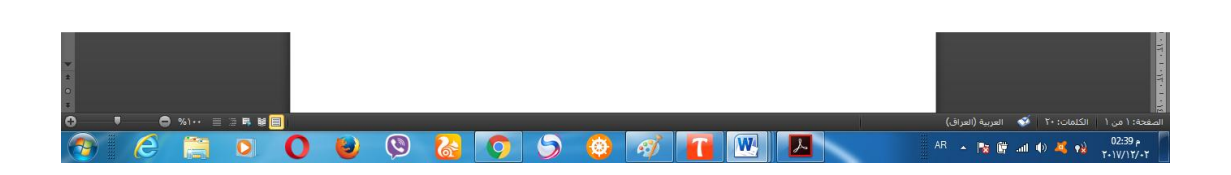

تعليق جديد

اضافة تعليق حول الجزء المحدد

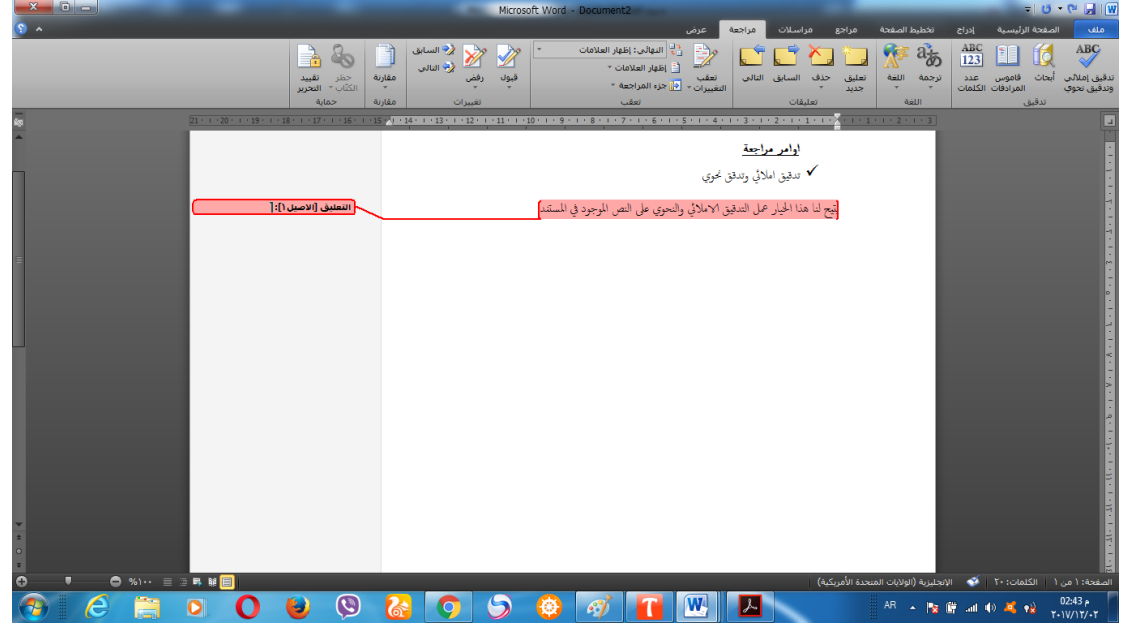

6 - اوامر التبويب عرض

√ ا<u>لمسطرة</u>

يتحكم بعرض او اخفاء املسطرة العلوية

**األسبوع الرابع عشر**

# **PowerPoint**

باوربوينت هو عبارة عن أداة برمجية تم تطويرها بواسطة مايكروسوفت وتسمح للمستخدمين بإنشاء عروض تقديمية باستخدام الشرائح. يوفر البرنامج منصة لألفراد إلنشاء عروض تقديمية متعددة الوسائط تتضمن عناصر النص والصور والصوت والفيديو. أصبح باوربوينت أداة مستخدمة على نطاق واسع في عالم الشركات وقطاع التعليم والعديد من الصناعات الأخرى نظرًا لواجهته سهلة الاستخدام وقدرته على إنشاء عروض تقديمية ذات مظهر احترافي بسرعة وكفاءة.

#### **كيف تعثر على تطبيق باوربوينت؟**

الطريقة الاسهل لإيجاده هي من قائمة ابدا (Start) نختار جميع البرامج (All Programs) ونذهب الى مجلد تطبيقات المكتب (Microsoft Office ) ونضغط على الاكسل (Microsoft Office Excel)

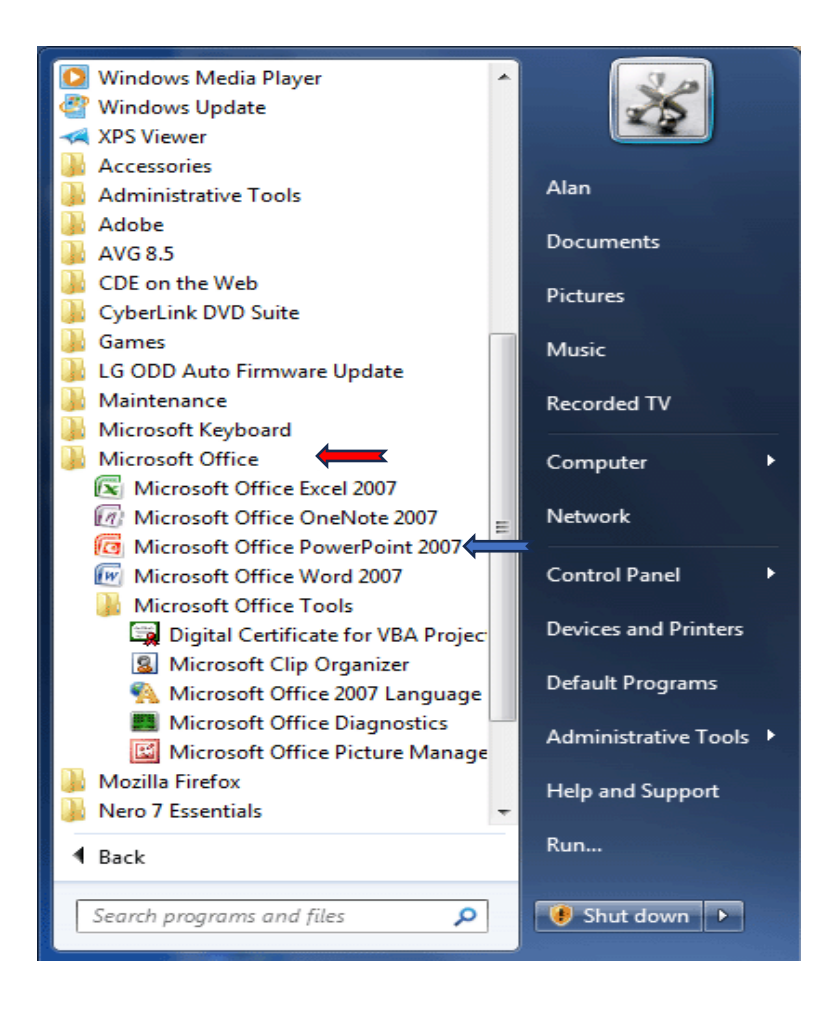

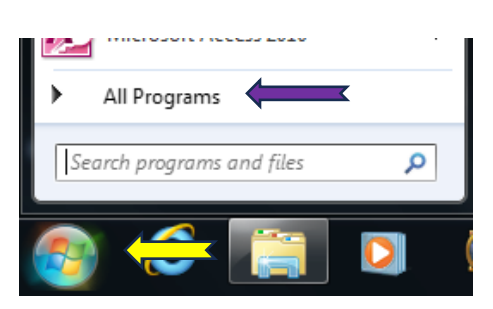

**األسبوع الرابع عشر**

لتظهر النافذة ادناه. يمكن مالحظة الكثير من المزايا تم تأشير اهمها.

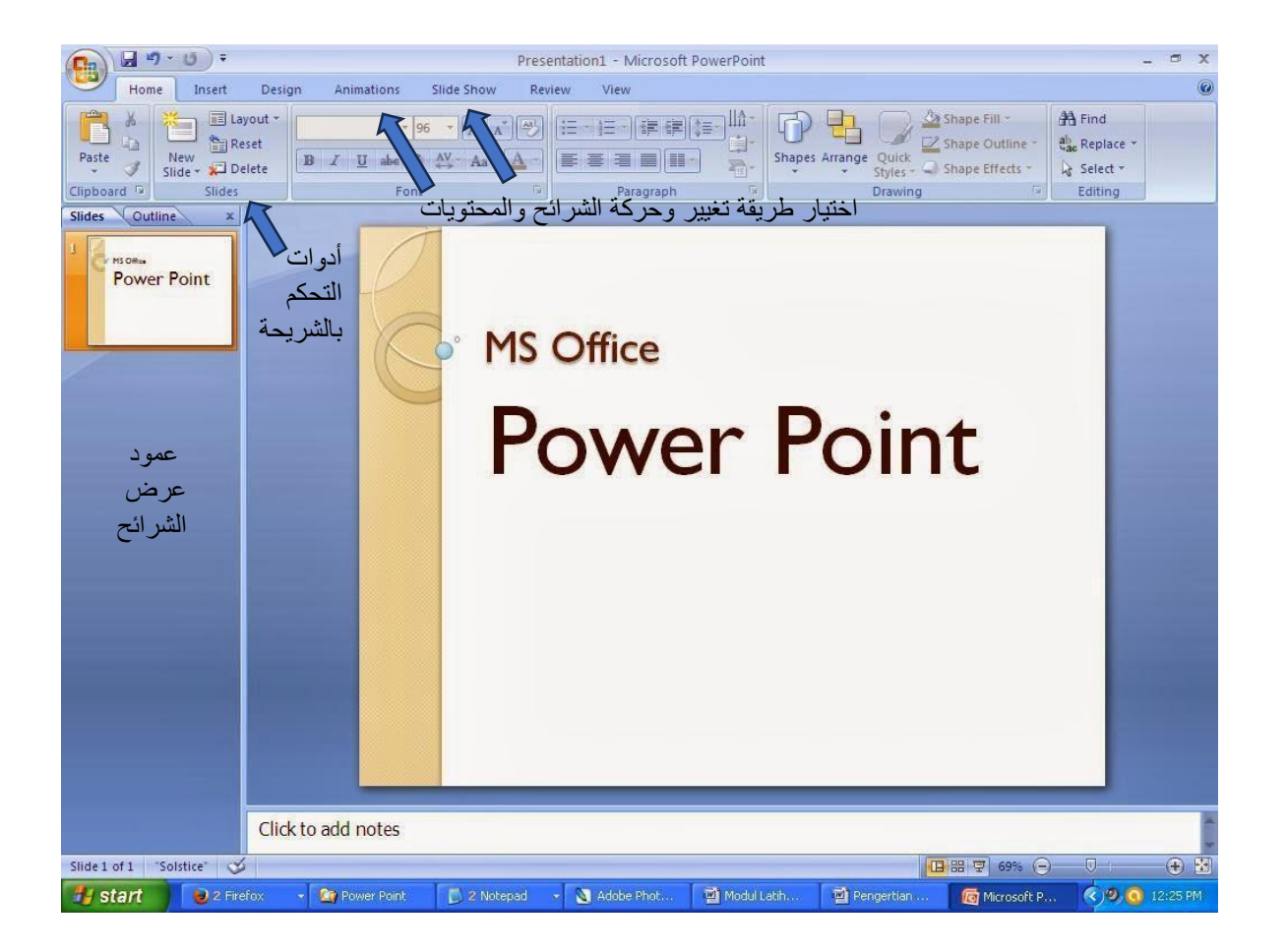

**األسبوع الخامس عشر**

# **Troubleshoot**

"استكشاف الأخطاء وإصلاحها" هي ميزة تستخدم البيانات التشخيصية لاكتشاف المشكلات الشائعة وإصلاحها تلقائيًا. على سبيل المثال، يمكنه استعادة إعدادات الخدمات الهامة، أو إجراء تغييرات على النظام نيابةً عنك لمطابقة تكوين الأجهزة، أو ضبط الإعدادات للمساعدة في الحفاظ على تشغيل الكمبيوتر بسلاسة.

يمكن أن تقترح ميزة استكشاف الأخطاء وإصلاحها أيضًا إصلاحات للمشكلات غير المهمة لتشغيل النظام، ولكنها قد لا تزال تؤثر على التجربة. من الأمثلة على ذلك التوصية بتعطيل تطبيق أو ميزة لا تعمل على النحو المنشود حتى يتم إصدار اإلصالح لها من المطور.

عالوة على ذلك، إذا واجهت مشكلة في االتصال باإلنترنت أو الصوت أو الطابعة أو Bluetooth أو Update Windows، فمن الممكن تشغيل العديد من أدوات استكشاف األخطاء وإصالحها يدويًا لحل المشكلة بسرعة.

اين يمكن إيجاد هذه الخاصية؟

يمكن ايجاده في لوحة التحكم كما هو موضح ادناه.

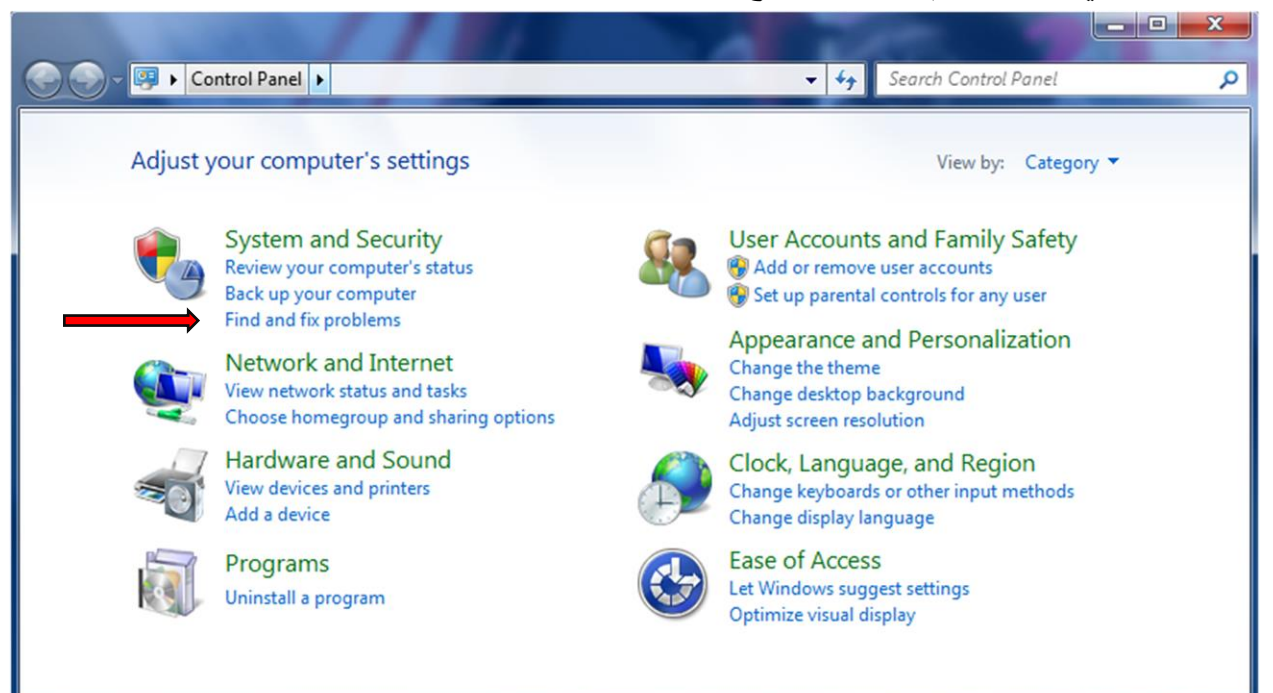

**األسبوع الخامس عشر**

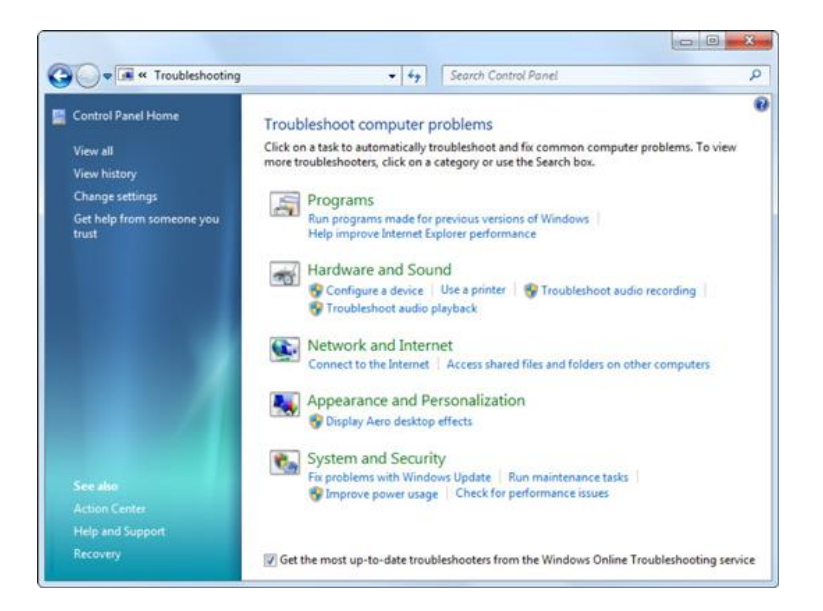

لتظهر لنا النافذة الموضحة والتي من خاللها تستطيع اصالح عدة مشاكل لما يلي: -1 البرامج -2 األجزاء المادية -3 االنترنت -4 السمات -5 النظام والحماية